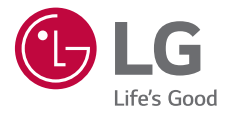

## *USER GUIDE LM-X410EO*

*Copyright ©2018 LG Electronics Inc. All rights reserved.*

*MFL70582801 (1.0)*

*www.lg.com*

*ENGLISH ESPAÑOL PORTUGUÊS* PORTUGUÊS ENGLISH

**ESPANOL** 

### *Acerca de esta guía del usuario*

*Gracias por elegir este producto LG. Lea atentamente esta guía del usuario antes de usar el dispositivo por primera vez para garantizar su uso correcto y seguro.*

- • *Utilice siempre accesorios LG originales. Los elementos incluidos están diseñados únicamente para este dispositivo y es posible que no sean compatibles con otros dispositivos.*
- • *Las descripciones se basan en los ajustes predeterminados del dispositivo.*
- • *Las aplicaciones predeterminadas del dispositivo están sujetas a actualizaciones, y el soporte de estas aplicaciones puede suspenderse sin previo aviso. Si tiene alguna pregunta sobre una aplicación provista con el dispositivo, contacte con el centro de servicio de LG. En el caso de aplicaciones instaladas por el usuario, contacte con el proveedor de servicios correspondiente.*
- • *Modificar el sistema operativo del dispositivo o instalar software de fuentes no oficiales puede dañar el dispositivo y provocar corrupción de datos o pérdida de información. Tales acciones infringirán su acuerdo de licencia de LG y anulará su garantía.*
- • *Algunos contenidos e ilustraciones pueden diferir de su dispositivo, dependiendo del área, el proveedor de servicios, la versión del software o la versión del SO, y están sujetos a cambios sin previo aviso.*
- • *El software, el audio, los fondos de pantalla, las imágenes y otros medios proporcionados con el dispositivo tienen una licencia de uso limitado. Si extrae y usa estos materiales para usos comerciales u otros propósitos, es posible que infrinja leyes de copyright. Como usuario, usted es completamente responsable del uso ilegal de los medios.*
- • *Pueden aplicarse cargos adicionales por servicios de datos, como los servicios de mensajería, carga, descarga, sincronización automática y localización. Para evitar cargos adicionales, seleccione un plan de datos adecuado a sus necesidades. Contacte con su proveedor de servicios para obtener información adicional.*
- • *Esta guía de usuario está escrita en las lenguas principales de cada país. Es posible que el contenido varíe parcialmente en función de la lengua utilizada.*

#### *Avisos en las instrucciones*

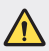

*ADVERTENCIA: Situaciones que podrían causar lesiones a usted u otras personas.*

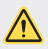

*PRECAUCIÓN: Situaciones que podrían causar lesiones personales leves o daños al dispositivo.*

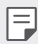

*NOTA: Avisos o información adicional.*

## *Tabla de contenido*

*Directrices para un uso seguro y eficaz*

## 

#### *Funciones con diseño personalizado*

- *Función multitarea*
- *quick share*
- *Funciones de la galería*
- *Reconocimiento de huella digital*
- *Pantalla táctil*
- *Pantalla de inicio*
- *Bloqueo de pantalla*
- *Cifrado de la tarjeta de memoria*
- *Realización de capturas de pantalla*
- *Introducción de texto*
- *No molestar*

## 

#### *Funciones básicas*

- *Componentes y accesorios del producto*
- *Descripción general de la unidad*
- *Encendido y apagado del dispositivo*
- *Instalación de la tarjeta SIM y la tarjeta de memoria*
- *Extracción de la tarjeta de memoria*
- *Batería*

#### *Aplicaciones útiles*

- *Instalación y desinstalación de aplicaciones*
- *Papelera de aplic.*
- *Accesos directos de aplicaciones*
- *Teléfono*
- *Mensajería*
- *Cámara*
- *Galería*
- *Contactos*
- *QuickMemo+*
- *Reloj*
- *Calendario*
- *Tareas*
- *Música*
- *Calculadora*
- *Grabadora de audio*
- *Correo electrónico*
- *Radio FM*
- *Gestor archivos*
- *Smart Doctor*
- *LG Mobile Switch*
- *Descargas*
- *SmartWorld*
- *RemoteCall Service*
- *Difusión celular*
- *Facebook*
- *Instagram*
- *Chrome*
- *Aplicaciones de Google*

## 

#### *Ajustes*

- *Ajustes*
- *Redes*
- *Sonido y Notificación*
- *Pantalla*
- *General*

# 

#### *Apéndice*

- *Ajustes de idioma de LG*
- *LG Bridge*
- *Actualización del software del teléfono*
- *Guía para evitar robos*
- *Información del aviso de software de código abierto*
- *Información de regulación (número de identificación de regulación, etiquetado electrónico, etc.)*
- *Marcas comerciales*
- *DECLARACIÓN DE CONFORMIDAD*
- *Póngase en contacto con la oficina para comprobar la conformidad de este producto*
- *Más información*
- *Preguntas más frecuentes*

### *Directrices para un uso seguro y eficaz*

*Lea estas sencillas instrucciones. Su desconocimiento puede ser peligroso o ilegal.*

*En el caso de que se produjera algún fallo, su dispositivo integra una herramienta de software que recopila el registro de fallos. La herramienta solo recopila los datos específicos del fallo, como la potencia señal, ID de la posición de la celda cuando se interrumpe la llamada y las aplicaciones cargadas. El registro solo se utiliza para determinar la causa del fallo. Estos registros están encriptados y solo un centro de reparaciones de LG autorizado puede acceder a ellas. Deberá enviar su dispositivo a reparar.*

#### *Exposición a energía de radiofrecuencia*

*Información sobre exposición a ondas de radio y SAR (Specific Absorption Rate, Tasa específica de absorción).*

*El diseño del dispositivo cumple la normativa de seguridad vigente en materia de exposición a las ondas de radio. Esta normativa se basa en directrices científicas que incluyen márgenes de seguridad diseñados para garantizar la seguridad de todo tipo de personas, independientemente de su edad y estado de salud.*

- • *Las directrices de exposición a ondas de radio utilizan una unidad de medición conocida como Tasa específica de absorción o SAR. Las pruebas de SAR se llevan a cabo utilizando métodos estandarizados con el dispositivo transmitiendo al nivel más alto de potencia certificado en todas las bandas de frecuencia utilizadas.*
- • *Aunque puede haber diferencias entre los niveles de SAR de los diferentes modelos de dispositivos LG, todos han sido diseñados para ajustarse a las directrices relevantes de exposición a ondas de radio.*
- • *El límite de SAR recomendado por la ICNIRP (International Commission on Non-Ionizing Radiation Protection, Comisión internacional de protección contra radiaciones no ionizantes) es de 2 W/kg medido sobre 10 gramos de tejido.*
- • *El valor más alto de SAR registrado para el uso auditivo de este modelo es*  0,812 W/kg (10 g), mientras que el valor más alto correspondiente a su transporte junto al cuerpo es 1,585 W/kg (10 g).

• *Este dispositivo cumple las directrices de exposición a radiofrecuencia cuando se utiliza en posición normal junto al oído o cuando se sitúa a una distancia de*  al menos 5 mm del cuerpo. Si se utiliza una carcasa de transporte, un clip para *el cinturón o cualquier otro tipo de soporte para el cuerpo, éstos no pueden*  contener partes metálicas y deben colocarse a una distancia de al menos 5 mm *del cuerpo. Para poder transmitir archivos de datos o mensajes, este dispositivo requiere una conexión adecuada a la red. En algunos casos, la transmisión de archivos de datos o mensajes puede que sufra retrasos hasta que dicha conexión esté disponible. Compruebe que sigue las instrucciones de distancia de separación mencionadas anteriormente hasta que se haya completado la transmisión.*

#### *Información de la FCC sobre la exposición a campos de RF*

*En agosto de 1996, la Comisión Federal de Comunicaciones (FCC) de Estados Unidos adoptó un estándar de seguridad actualizado para la exposición humana a la energía electromagnética de radiofrecuencia (RF), emitida por los transmisores regulados por la FCC, con la emisión de su Informe y orden FCC 96-326. Estas directrices son consistentes con el estándar de seguridad establecido anteriormente por los estándares tanto internacionales como estadounidenses. El diseño de este dispositivo cumple con las directrices de la FCC y dichos estándares internacionales.*

#### *Declaración del apartado 15.19*

*Este dispositivo cumple con la Parte 15 del Reglamento de la FCC. El funcionamiento está sujeto a las dos condiciones siguientes:*

- *(1) El presente dispositivo no debe causar interferencias perjudiciales.*
- *(2) Este dispositivo debe recibir cualquier interferencia, incluidas las que puedan causar un funcionamiento no deseado.*

#### *Declaración del apartado 15.21*

Los cambios o las modificaciones no aprobados de forma expresa por el fabricante *podrían invalidar la autoridad del usuario para utilizar el equipo.*

#### *Contacto corporal durante el funcionamiento*

*Este dispositivo ha sido probado para utilizarlo con un contacto corporal normal,*  dejando una distancia de 1 cm (0,39 pulgadas) entre el cuerpo del usuario y la *parte trasera del dispositivo. De conformidad con los requisitos de exposición a campos de RF de la FCC, debe mantenerse una distancia mínima de separación de*  1 cm (0,39 pulgadas) entre el cuerpo del usuario y la parte trasera del dispositivo.

*No deben utilizarse clips para cinturón, fundas para llevar el dispositivo colgado ni otros accesorios similares que contengan componentes metálicos. Es posible que los accesorios para llevar el dispositivo colgado que no puedan mantener una*  distancia de separación de 1 cm (0,39 pulgadas) entre el cuerpo del usuario y *la parte trasera del dispositivo, y que no hayan sido probados en relación con su uso normal en contacto con el cuerpo, no cumplan con los límites de exposición a campos de RF de la FCC y, por tanto, estos accesorios deben evitarse.*

#### *Declaración del apartado 15.105*

*El equipo ha sido probado y cumple los límites establecidos para los dispositivos digitales de clase B, de conformidad con el apartado 15 de la FCC. Dichos límites se han establecido para ofrecer una protección razonable ante interferencias perjudiciales en instalaciones domésticas. El equipo genera, utiliza y puede emitir energía de radiofrecuencia y, si no se instala y utiliza conforme a las instrucciones, es posible que provoque interferencias perjudiciales en las comunicaciones de radio. Sin embargo, no hay garantía de que dichas interferencias no puedan producirse en una instalación determinada. Si este equipo provoca interferencias perjudiciales o perturbaciones en la recepción de televisión, lo que puede determinarse apagando y volviendo a encender el equipo, se recomienda al usuario que intente corregir las interferencias tomando una o más de las siguientes medidas:*

- • *Cambie la orientación o la posición de la antena receptora.*
- • *Aumente la distancia entre el equipo y el receptor.*
- • *Conecte el equipo a una toma de corriente que pertenezca a un circuito distinto al del receptor.*
- • *Consulte con un distribuidor o técnico experto en radio/TV para obtener ayuda.*

#### *Cuidado y mantenimiento del producto*

- • *Utilice únicamente los accesorios suministrados en la caja, que están autorizados por LG. LG no ofrece ninguna garantía por daños o fallos causados por accesorios de terceros.*
- • *Algunos contenidos e ilustraciones pueden variar respecto a su dispositivo sin previo aviso.*
- • *No desmonte esta unidad. Si es necesario repararla, llévela a un servicio técnico cualificado.*
- • *Manténgala alejada de aparatos eléctricos como televisores, radios y ordenadores personales.*
- • *Mantenga el dispositivo alejado del fuego o de fuentes de calor (por ejemplo, estufas, hornos de microondas, cocinas, calentadores, radiadores o velas).*
- • *No la deje caer.*
- • *No exponga esta unidad a vibraciones mecánicas o golpes.*
- • *Apague el dispositivo en cualquier zona en la que así lo exijan las regulaciones especiales. Por ejemplo, no lo utilice en hospitales, ya que podrían verse afectados equipos médicos sensibles.*
- • *No coja el dispositivo con las manos mojadas mientras se está cargando. Podría sufrir una descarga eléctrica y dañar gravemente el dispositivo.*
- • *No cargue el teléfono cerca de material inflamable ya que podría calentarse y provocar un incendio.*
- • *Utilice un paño seco para limpiar el exterior de la unidad (no utilice disolventes como benceno, diluyentes o alcohol).*
- • *No cargue el dispositivo sobre superficies acolchadas.*
- • *El dispositivo se debe cargar en una zona con la ventilación adecuada.*
- • *No exponga esta unidad a humo o polvo excesivo.*
- • *No coloque el dispositivo cerca de tarjetas de crédito o billetes de transporte, podría afectar a la información de las bandas magnéticas.*
- • *No golpee la pantalla con un objeto punzante, ya que puede estropear el dispositivo.*
- • *No exponga el dispositivo a líquidos ni humedad.*
- • *Utilice con cuidado los accesorios (por ejemplo, los auriculares). No toque la antena si no es necesario.*
- • *No utilice, toque ni intente retirar ni reparar el cristal agrietado si está astillado o presenta esquirlas. La garantía no cubre los daños en la pantalla causados por el uso incorrecto del dispositivo.*
- • *Este dispositivo es un dispositivo electrónico que genera calor en modo normal de funcionamiento. Si se ha utilizado de forma prolongada, el contacto directo con la piel sin la ventilación adecuada puede ser molesto o provocar quemaduras. Tenga cuidado cuando manipule el dispositivo, tanto mientras lo utiliza como después.*
- • *Si el dispositivo se moja, desenchúfelo inmediatamente y déjelo secar por completo. No intente acelerar el proceso de secado con una fuente de calor externa, como un horno, un microondas o un secador de pelo.*
- • *Asegúrese de que el producto no entre en contacto con líquidos. No utilice ni cargue el producto si está mojado. Si el producto se moja, el indicador de daño por líquidos cambia de color. Tenga en cuenta que esto invalida la garantía, por lo que no podrá recibir servicios de reparación gratuitos.*

#### *Funcionamiento eficaz del dispositivo*

#### *Dispositivos electrónicos*

*Todos los dispositivos pueden recibir interferencias que pueden afectar al rendimiento.*

- • *No utilice su dispositivo cerca de aparatos médicos sin solicitar permiso. Consulte con su médico para determinar si el dispositivo puede generar interferencias que afecten al funcionamiento de su dispositivo médico.*
- • *Los fabricantes de marcapasos recomiendan mantener cualquier dispositivo*  a una distancia mínima de 15 cm del marcapasos para evitar posibles *interferencias.*
- • *Este dispositivo puede emitir luces potentes e intermitentes.*
- • *Algunos audífonos pueden verse afectados por los dispositivos.*
- • *También pueden generar pequeñas interferencias en televisores, radios, ordenadores, etc.*
- Utilice el dispositivo a temperaturas entre 0 °C y 40 °C, si es posible. Exponer *el dispositivo a temperaturas extremadamente bajas o altas podría provocar daños, un funcionamiento incorrecto o incluso una explosión.*

#### *Seguridad vial*

*Compruebe las leyes y regulaciones locales sobre el uso de dispositivos durante la conducción.*

- • *No utilice dispositivos móviles mientras conduce.*
- • *Dedique toda su atención a la conducción.*
- • *Salga de la carretera y aparque antes de hacer llamadas o responderlas si las condiciones de la conducción así lo requieren.*
- • *La energía de radiofrecuencia puede afectar a algunos sistemas electrónicos de su vehículo, como la radio del coche o el equipo de seguridad.*
- • *Si su vehículo dispone de un airbag, no lo obstruya con equipos inalámbricos*  portátiles o fijos. Podrían provocar un fallo del airbag y ocasionarle graves *heridas debido a un funcionamiento indebido.*
- • *Si escucha música mientras está en la calle, asegúrese de que el volumen tiene una intensidad razonable de forma que pueda ser consciente de lo que sucede en su entorno. Esto es importante sobre todo cerca de las vías de tráfico.*

#### *Lesiones auditivas*

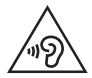

Para evitar las posibles lesiones auditivas, no se exponga a altos niveles de *volumen durante largos períodos de tiempo.*

*Es posible que el oído sufra daños cuando se ve expuesto a sonidos de alto volumen durante largos períodos. Por lo tanto, le recomendamos que no encienda ni apague el teléfono cerca de los oídos. Le recomendamos igualmente que el volumen de la música y de las llamadas se establezca en un nivel razonable.*

- • *Si utiliza auriculares, baje el volumen si no puede escuchar a las personas que le hablan de cerca o si la persona sentada a su lado puede escuchar lo que usted está escuchando.*
- F
- • *Un nivel excesivo de sonido y presión en los auriculares puede provocar la pérdida de audición.*

#### *Piezas de cristal*

*Algunas piezas del dispositivo son de cristal. Este cristal podría romperse si el dispositivo cae sobre una superficie dura o recibe un fuerte impacto. Si el cristal se rompe, no lo toque ni intente retirarlo. Deje de usar el dispositivo hasta que un servicio técnico autorizado sustituya el cristal.*

#### *Derribos*

*No utilice el dispositivo mientras se realizan derribos. Respete las restricciones y siga las normativas.*

#### *Entornos potencialmente explosivos*

- • *No utilice el dispositivo en gasolineras.*
- • *No lo utilice cerca de productos químicos o combustibles.*
- • *No transporte ni almacene explosivos, líquidos o gases inflamables en el compartimento de su vehículo donde tenga el dispositivo o los accesorios.*

#### *En aviones*

*Los dispositivos inalámbricos pueden provocar interferencias en los aviones.*

- • *Apague su dispositivo antes de embarcar en un avión.*
- • *No lo utilice en tierra sin el permiso de la tripulación.*

#### *Niños*

*Deje el dispositivo en un lugar seguro fuera del alcance de niños pequeños. Incluye piezas pequeñas que, si se tragan, pueden causar asfixia.*

#### *Llamadas de emergencia*

Puede que las llamadas de emergencia no estén disponibles en todas las redes *móviles. Por ello, nunca debe depender únicamente de su dispositivo para realizar llamadas de emergencia. Consulte a su proveedor de servicios local.*

#### *Información y mantenimiento de la batería*

- • *No es necesario descargar por completo la batería antes de volver a cargarla.*  A diferencia de otros sistemas de baterías, no existe ningún efecto de memoria *que pueda afectar al rendimiento de la batería.*
- • *Utilice sólo las baterías y cargadores de LG. Los cargadores de LG han sido diseñados para maximizar la vida de la batería.*
- • *No desmonte ni provoque cortocircuitos en la batería.*
- • *Sustituya la batería cuando deje de funcionar correctamente. La batería puede recargarse centenares de veces antes de que deba sustituirse.*
- • *Recargue la batería si no se ha utilizado durante mucho tiempo para maximizar su funcionalidad.*
- • *No exponga el cargador de la batería a la luz directa del sol y no lo utilice en entornos muy húmedos, como en el cuarto de baño.*
- • *No deje el dispositivo en lugares fríos o calientes, ya que podría perjudicar el rendimiento de la batería.*
- • *Existe riesgo de explosión si la batería se sustituye por una del tipo incorrecto. Deshágase de las baterías usadas según las instrucciones.*
- • *Desenchufe siempre el cargador de la toma de corriente una vez que el dispositivo haya terminado de cargarse para evitar un consumo de energía innecesario.*
- • *La duración real de la batería dependerá de la configuración de red, los ajustes del producto, los patrones de uso, el tipo de batería y las condiciones ambientales.*
- • *Asegúrese de que ningún elemento con bordes afilados, como dientes o uñas de animales, toca la batería. Podría provocar un incendio.*
- • *Consumo de energía (Modo de inactividad de red): X,X W*

#### *Protección de la información personal*

- • *Asegúrese de proteger su información personal para evitar fugas de datos o el uso indebido de información confidencial.*
- • *Realice siempre copias de seguridad de los datos importantes mientras utiliza el dispositivo. LG no se hace responsable de la pérdida de datos.*
- • *Asegúrese de realizar una copia de seguridad de todos los datos y restablecer el dispositivo cuando lo deseche, para evitar cualquier uso indebido de información confidencial.*
- • *Lea la pantalla de permisos detenidamente mientras descarga aplicaciones.*
- • *Tenga cuidado al utilizar aplicaciones que tengan acceso a diversas funciones o a su información personal.*
- • *Compruebe sus cuentas personales regularmente. Si detecta cualquier signo de uso indebido de su información personal, solicite a su proveedor de servicios que elimine o modifique la información de su cuenta.*
- • *Si pierde o le roban el dispositivo, camjbie la contraseña de su cuenta para proteger su información personal.*
- • *No utilice aplicaciones de fuentes desconocidas.*

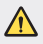

#### *Aviso de sustitución de la batería*

- • *La batería de iones de litio es un componente peligroso que podría provocar daños.*
- • *Si personal no cualificado sustituye la batería, el dispositivo podría resultar dañado.*
- • *No intente sustituir usted la batería. La batería podría sufrir daños que podrían producir sobrecalentamiento y lesiones. El servicio técnico autorizado debe sustituir la batería. La batería debe reciclarse por separado de la basura doméstica.*
- • *En caso de que este producto contenga una batería incorporada que los usuarios finales no pueda retirar fácilmente, LG recomienda que sólo profesionales cualificados retiren la batería, ya sea para su sustitución que para reciclar la batería al final de la vida útil del producto. Para evitar daños en el producto, y por su propia seguridad, el usuario no debe intentar retirar la batería, debe ponerse en contacto*  con la Línea de Información al Cliente de LG, o con otros servicios técnicos *independientes para su asesoramiento.*
- • *La eliminación de la batería implicará desmontar la carcasa del producto, la desconexión de los cables/contactos eléctricos, y una cuidadosa extracción de la célula de la batería utilizando herramientas especializadas. Si necesita instrucciones de profesionales cualificados sobre cómo retirar la batería de manera segura, por favor visite http:// www.lge.com/global/sustainability/environment/take-back-recycling.*

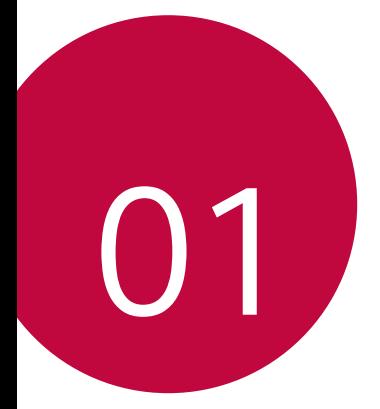

## *Funciones con diseño personalizado*

### *Función multitarea*

#### *Varias ventanas*

*Puede utilizar dos aplicaciones a la vez dividiendo la pantalla en varias ventanas.*

*Mientras utiliza una aplicación, toque de manera continua* en los botones *táctiles de Inicio y, a continuación, seleccione una aplicación de la lista de aplicaciones usadas recientemente.*

- • *Puede utilizar dos aplicaciones simultáneamente.*
- Para detener la función multiventana, toque de manera continua  $\Box$

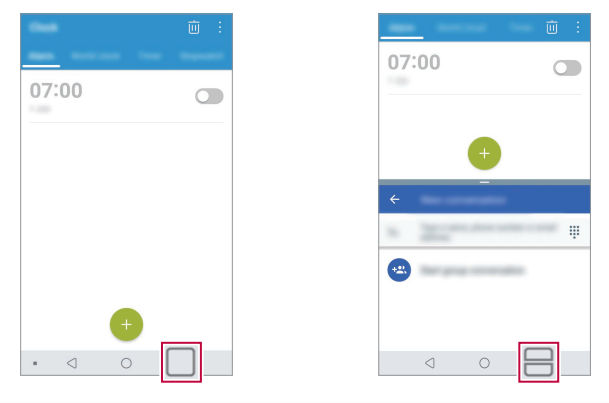

- Para ajustar el tamaño de la pantalla dividida, arrastre <sup>en</sup> en el centro de la pantalla.
	- • *La función Varias ventanas no es compatible con algunas aplicaciones, incluidas las descargadas.*

#### *Pantallas recientes*

冃

*Esta pantalla muestra una vista previa de las aplicaciones usadas recientemente.*

*Para ver la lista de aplicaciones usadas recientemente, presione* en los botones *táctiles de Inicio.*

• *Toque de manera continua una aplicación y arrástrela a la parte superior de la*  pantalla para abrirla con la función Varias ventanas. También puede tocar  $\triangleq$ en *la parte superior de cada aplicación.*

*Funciones con diseño personalizado 15*

### *quick share*

*Puede compartir una foto o un vídeo con la aplicación que desee justo después de capturarlos.*

- $1$  *Toque*  $\bigcap$   $>$   $\circ$   $\bigvee$  haga una foto o grabe un vídeo.
- *2 Presione el icono de la aplicación que aparece en la pantalla para compartir con esa aplicación.*

*También puede deslizar el icono hacia la dirección opuesta para ver qué otras aplicaciones se pueden utilizar para compartir sus fotos y vídeos.*

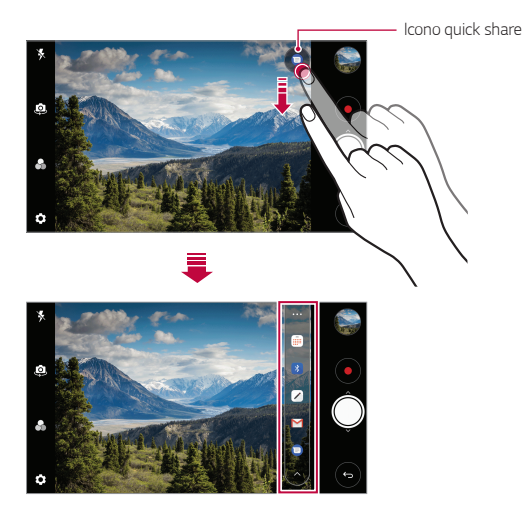

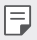

• *La aplicación que muestra el icono de quick share puede variar, dependiendo del tipo y la frecuencia de acceso de las aplicaciones instaladas en el dispositivo.*

• *Esta función solo está disponible en los modos especificados.*

### *Funciones de la galería*

#### *Botón flotante*

*Puede usar el botón flotante en la parte inferior de la pantalla de la aplicación Galería en modo horizontal.*

• Después de arrastrar el botón **de** hacia arriba, suéltelo cuando alcance el botón  *para volver a la pantalla de inicio.*

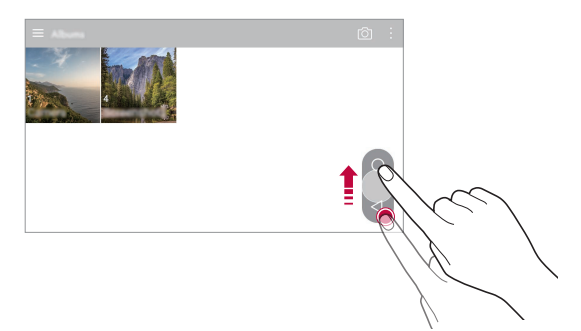

• Puede arrastrar el botón < hacia la izquierda o hacia la derecha para mover el *botón flotante como desee.*

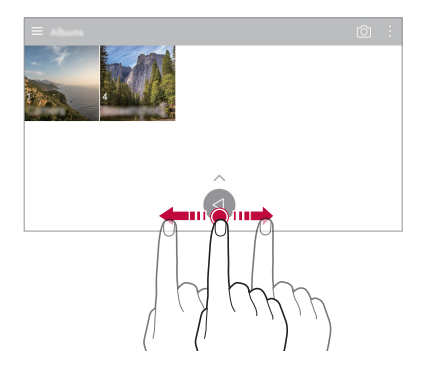

#### *Crear una película*

*Puede crear una nueva película juntando imágenes y vídeos.*

- 1 Presione  $\bigcirc$   $\rightarrow$   $\blacksquare$ , seleccione un álbum y, a continuación, presione  $\cdot$  > Cree *Películas.*
- *2 Seleccione imágenes o vídeos para su película y presione SIGUIENTE.*
- *3 Edite las imágenes y los vídeos seleccionados y, a continuación, presione GUARDAR.*

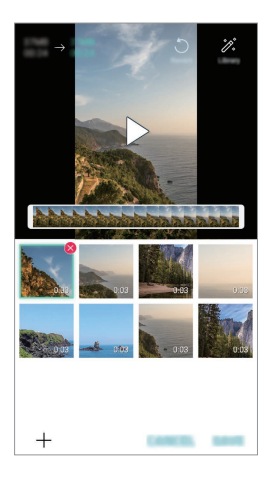

#### *Eliminación de archivos*

*Puede seleccionar imágenes o vídeos que desee eliminar de su vídeo presionando en la esquina superior derecha de la miniatura.*

#### *Añadir archivos*

*Puede seleccionar las imágenes o los vídeos que desee añadir después de presionar en la parte inferior de la pantalla. También puede seleccionar las imágenes y los vídeos que ha añadido anteriormente.*

#### *Reorganizar archivos*

*Para reorganizar las imágenes y los vídeos, mantenga presionado el archivo que desea mover y arrástrelo a la ubicación deseada.*

#### *Añadir efectos de archivo*

Presione  $\mathcal{V}$  para añadir un tema o una música de fondo, cambiar la fuente y añadir *un título y un autor.*

• *Descargue la aplicación VASSET de Play Store para añadir temas de vídeos, música*  冃 *de fondo o aspectos de fuente. Si usa datos móviles sin conectarse a una red Wi-Fi, es posible que el operador le cobre una tarifa por el uso de datos.*

#### *Restablecer ediciones de la película*

*Puede restablecer las ediciones que se le han hecho a la película (por ejemplo, tiempo de reproducción) presionando .*

#### *Previsualizar un archivo*

*Compruebe su nuevo vídeo antes de guardarlo presionando . Una vez transcurrido el tiempo de reproducción, el siguiente archivo se reproducirá automáticamente.*

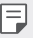

- • *Es posible utilizar un máximo de 50 imágenes y vídeos para crear un vídeo.*
- • *El tiempo de reproducción predeterminado de una imagen es 3 segundos y no puede cambiarse. Los vídeos se pueden recortar hasta un mínimo de 1 segundo.*
- • *Es posible que esta función no sea compatible con algunos formatos de imagen o vídeo.*

#### *Crear un archivo GIF*

*Puede crear fácilmente un archivo GIF a partir de un vídeo grabado previamente.*

- *1 Mientras está viendo un vídeo, en el momento deseado de inicio, presione .*
- *2 Seleccione la duración del archivo GIF que quiere crear.*
	- • *El archivo GIF se genera con la duración seleccionada a partir del momento actual.*
	- • *En el caso de los vídeos de menos de 5 segundos, se generan automáticamente imágenes GIF para el tiempo restante.*
	- Solo puede usar esta función con fines creativos. Si infringe los derechos de ∧ *terceros, tales como los derechos de autor o realiza declaraciones ofensivas o difamatorias mediante el uso de esta función, puede verse sujeto a responsabilidades y/o sanciones civiles, penales o administrativas de conformidad con la legislación aplicable. No debe copiar, reproducir, distribuir ni hacer uso ilícito, en modo alguno, de ningún material protegido por derechos de autor sin el permiso del propietario legítimo o titular del derecho de autor. En la medida en que lo permita la legislación aplicable, LG Electronics niega todas las garantías explícitas e implícitas, así como las responsabilidades asociadas a ellas.*

*También puede crear un archivo GIF desde la Galería.*

- 1 Cuando esté viendo un álbum, toque  $\frac{1}{2}$  > Cree GIF.
- *2 Seleccione las fotos y los vídeos que desee para crear un archivo GIF y, a continuación, presione SIGUIENTE.*
	- • *Puede añadir más imágenes y ajustar la velocidad del GIF, la relación de pantalla y el orden de archivo.*
- *3 Presione GUARDAR.*

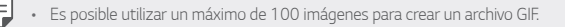

### *Reconocimiento de huella digital*

#### *Descripción general del reconocimiento de huella digital*

*Debe registrar su huella digital en el dispositivo antes de usar la función de reconocimiento de huella digital.*

*Puede usar la función de reconocimiento de huella digital en los siguientes casos:*

- • *Para desbloquear la pantalla.*
- • *Para ver el contenido bloqueado en Galería o QuickMemo+.*
- • *Confirme una compra iniciando sesión en una aplicación o identificándose con su huella digital.*
- 冃 • *El dispositivo puede usar la huella digital para la identificación de usuarios. Es posible que el sensor de huella digital reconozca huellas digitales muy parecidas de usuarios diferentes como la misma huella digital.*
	- • *Si el dispositivo no puede detectar su huella digital o se le olvidó el valor específico del registro, lleve el dispositivo junto con su tarjeta ID al Centro de atención al cliente de LG más cercano.*

#### *Precauciones para el reconocimiento de huella digital*

*La precisión del reconocimiento de huellas digitales puede disminuir debido a diferentes razones. Para maximizar la precisión del reconocimiento, compruebe lo siguiente antes de usar el dispositivo.*

- • *La tecla de encendido/bloqueo del dispositivo cuenta con un sensor de huella digital. Asegúrese de que ningún objeto metálico, como una moneda o una llave, haya dañado la tecla de encendido/bloqueo.*
- • *Cuando haya agua, polvo u otra sustancia extraña en la tecla de encendido/ bloqueo o en su dedo, es posible que el registro o el reconocimiento de huella*  digital no funcionen. Antes de reconocer la huella digital, limpie y segue bien el *dedo que vaya a usar.*
- • *Es posible que la huella digital no se reconozca correctamente si la superficie del dedo tiene una cicatriz o no es uniforme por haber estado un tiempo en remojo.*
- • *Si dobla el dedo o coloca solo la punta, es posible que no se reconozca la huella digital. Asegúrese de que el dedo cubra toda la superficie de la tecla de encendido/bloqueo.*

*Funciones con diseño personalizado 21*

- • *Escanee solo un dedo para cada registro. Escanear más de un dedo puede afectar al registro y reconocimiento de la huella digital.*
- • *Este dispositivo puede generar electricidad estática si el aire del entorno está demasiado seco. Si el aire del entorno está demasiado seco, evite escanear la huella digital, o toque un objeto metálico (como una moneda o una llave) antes de escanear la huella digital para eliminar la electricidad estática.*

#### *Registro de huellas digitales*

*Puede registrar y guardar su huella digital en el dispositivo para usar la identificación de huella digital.*

#### *1 Toque Ajustes General Huellas digitales y seguridad Huellas digitales.*

- • *Debe configurarse una pantalla de bloqueo para poder utilizar esta función.*
- • *Si no está activa la pantalla de bloqueo, configure la pantalla de bloqueo siguiendo las instrucciones de la pantalla. Consulte Configuración de un bloqueo de pantalla para obtener más detalles al respecto.*
- *2 Localice la tecla de encendido/bloqueo en la parte trasera del dispositivo y coloque el dedo suavemente sobre ella para registrar la huella digital.*
	- Pulse suavemente la tecla de encendido/bloqueo para que el sensor reconozca 冃 *su huella digital. Si pulsa la tecla de encendido/bloqueo ejerciendo una fuerza*  excesiva, es posible que se active la función de bloqueo de pantalla o que se *apague la pantalla.*
		- • *Asegúrese de que el dedo cubra toda la superficie del sensor de la tecla de encendido/bloqueo.*

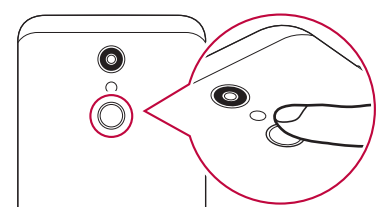

- *3 Siga las instrucciones que aparecen en pantalla.*
	- • *Repita el escaneo de la huella digital moviendo el dedo poco a poco hasta que el sistema la registre.*
- *4 Cuando se complete el registro de la huella digital, toque ACEPTAR.*
	- • *Toque AGREGUE MÁS para registrar otra huella digital. Si registra una sola huella digital y en alguna ocasión ese dedo no está en buenas condiciones, es posible que el reconocimiento de huella digital no funcione correctamente. Como medida preventiva ante situaciones de este tipo, registre varias huellas digitales.*

#### *Administración de huellas digitales*

*Puede editar o eliminar las huellas digitales registradas.*

- *1 Toque Ajustes General Huellas digitales y seguridad Huellas digitales.*
- *2 Desbloquee el dispositivo en función del método de bloqueo especificado.*
- *3 En la lista de huellas digitales, toque una de ellas para cambiar su nombre. Para eliminarla, toque .*

#### *Desbloqueo de la pantalla con la huella digital*

*Puede desbloquear la pantalla o ver el contenido bloqueado usando la huella digital. Active la función que desee:*

- *1 Toque Ajustes General Huellas digitales y seguridad Huellas digitales.*
- *2 Desbloquee el dispositivo en función del método de bloqueo especificado.*
- *3 En la pantalla de ajustes de huella digital, active la función que desee:*
	- • *Bloqueo de pantalla: desbloquee la pantalla con una huella digital.*
	- • *Bloqueo de contenido: desbloquee el contenido con una huella digital. Para ello, asegúrese de que el bloqueo de contenido esté configurado.*

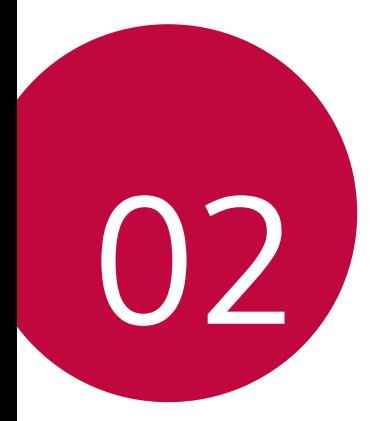

## *Funciones básicas*

### *Componentes y accesorios del producto*

*Los siguientes elementos están incluidos con su dispositivo.*

- • *Dispositivo*
- • *Auricular estéreo*
- • *Cable USB*

∧

冃

- • *Cargador*
- • *Guía de inicio rápido*
- • *Herramienta de expulsion*
- • *Los elementos descritos arriba pueden ser opcionales.*
	- • *Los elementos suministrados con el dispositivo, así como los accesorios disponibles, pueden variar dependiendo del área y el proveedor de servicios.*
	- • *Utilice siempre accesorios LG Electronics originales. El uso de accesorios de otros fabricantes puede afectar al rendimiento en llamadas del dispositivo o provocar un mal funcionamiento. Es posible que el servicio de reparación de LG no cubra esto.*
	- • *Algunas piezas del dispositivo son de vidrio templado. Si el dispositivo cae sobre una superficie dura o es objeto de un gran impacto, el vidrio templado puede dañarse. En caso de que esto suceda, deje de utilizar el dispositivo inmediatamente y póngase en contacto con un centro de servicio al cliente de LG.*
- • *Si falta alguno de estos elementos básicos, contacte con el distribuidor al que adquirió el dispositivo.*
	- • *Para adquirir elementos adicionales, contacte con un Centro de atención al cliente de LG.*
	- • *Algunos elementos suministrados en la caja del producto están sujetos a cambio sin previo aviso.*
	- • *El aspecto y las especificaciones del dispositivo están sujetos a cambio sin previo aviso.*
	- • *Las especificaciones del dispositivo pueden variar dependiendo del área o el proveedor de servicios.*

### *Descripción general de la unidad*

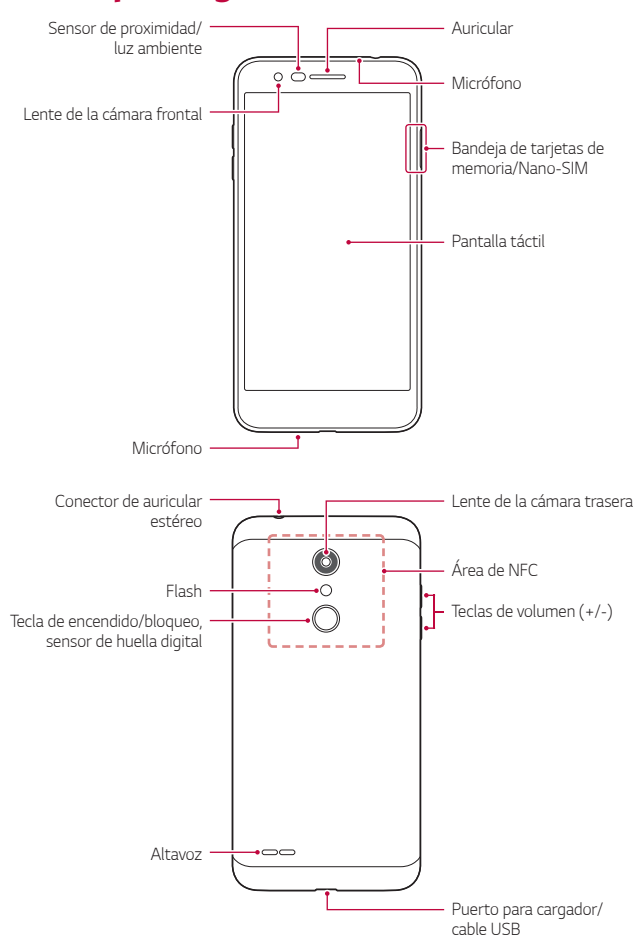

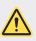

#### *NO intente retirar la tapa trasera.*

*Este dispositivo contiene una batería no extraíble. No intente retirar la tapa trasera. Si lo hace podría dañar gravemente la batería y el dispositivo, lo que podría causar sobrecalentamientos, incendios y lesiones físicas.*

- • *Sensor de proximidad/luz ambiente*
	- *- Sensor de proximidad: Durante una llamada, el sensor de proximidad apaga la pantalla y desactiva las funciones táctiles cuando el dispositivo se aproxima al cuerpo del usuario. Vuelve a encender la pantalla y activa las funciones táctiles cuando el dispositivo se aleja del cuerpo una distancia concreta.*
	- *- Sensor de luz ambiente: el sensor de luz ambiente analiza la intensidad de la luz ambiente cuando el modo Control de brillo automático está activado.*
- • *Teclas de volumen*
	- *- Ajustan el volumen de los tonos de timbre, las llamadas o las notificaciones.*
	- *- Mientras use la cámara, pulse suavemente una tecla de volumen para hacer una foto. Para hacer series continuas de fotos, mantenga pulsada la tecla de volumen.*
	- *- Pulse la tecla Bajar volumen (-) dos veces para iniciar la aplicación Cámara cuando la pantalla esté bloqueada o apagada. Pulse la tecla Subir volumen (+) dos veces para iniciar la aplicación Captura+.*
- • *Tecla de encendido/bloqueo (sensor de huella digital)*
	- *- Pulse brevemente esta tecla cuando desee encender o apagar la pantalla.*
	- *- Mantenga pulsada esta tecla cuando desee seleccionar una opción de control de encendido.*
	- *- Active la función de reconocimiento de huella digital para simplificar el proceso de desbloqueo de la pantalla. Consulte Descripción general del reconocimiento de huella digital para obtener más detalles al respecto.*

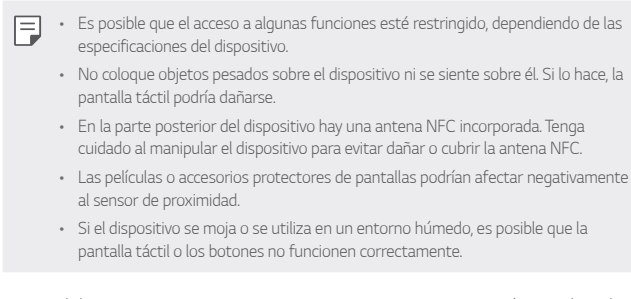

*Sujete el dispositivo correctamente como se muestra a continuación. Si cubre el orificio del micrófono con la mano, el dedo o una funda protectora mientras utiliza el dispositivo, puede que su voz no suene clara durante una llamada.*

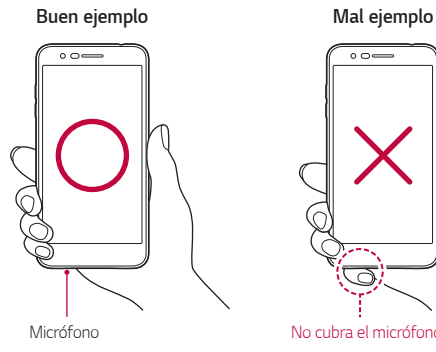

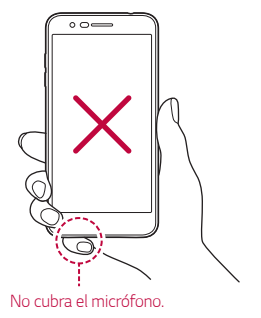

### *Encendido y apagado del dispositivo*

#### *Encendido del dispositivo*

*Cuando el dispositivo esté apagado, mantenga pulsada la tecla de encendido/ bloqueo.*

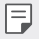

• *Cuando el dispositivo se enciende por primera vez, se lleva a cabo la configuración inicial. Es posible que el tiempo que tarda el teléfono móvil en encenderse por primera vez sea más largo de lo normal.*

### *Apagado del dispositivo*

*Mantenga pulsada la tecla de encendido/bloqueo y, a continuación, seleccione Apagar.*

#### *Reinicio del dispositivo*

*Cuando el dispositivo no funcione correctamente o no responda, reinícielo siguiendo las instrucciones que se indican a continuación.*

- *1 Mantenga pulsadas la tecla de encendido/bloqueo y la tecla de bajar el volumen (-) a la vez hasta que el dispositivo se apague.*
- *2 Cuando el dispositivo se reinicie, suelte la tecla.*

#### *Opciones de control de encendido*

*Mantenga pulsada la tecla de encendido/bloqueo y seleccione una opción.*

- • *Apagar: apague el dispositivo.*
- • *Apagar y reiniciar: reinicie el dispositivo.*
- • *Activar Modo avión: bloquee las funciones relacionadas con la telecomunicación, como hacer llamadas, enviar mensajes o navegar por Internet. El resto de funciones permanecerán disponibles.*

### *Instalación de la tarjeta SIM y la tarjeta de memoria*

*Inserte en el dispositivo la tarjeta SIM de su proveedor de servicios móviles y la tarjeta de memoria adquirida por separado.*

*1 Inserte el alfiler de expulsión en el orificio de la bandeja de tarjetas y, a continuación, saque la bandeja de tarjetas del dispositivo.*

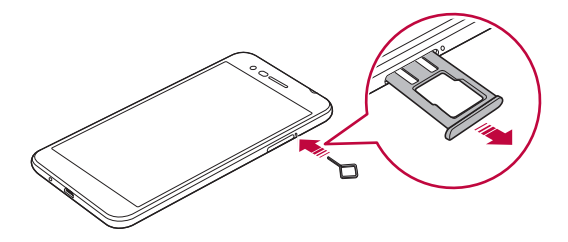

*2 Coloque la tarjeta SIM o la tarjeta de memoria en la bandeja de tarjetas y, a continuación, inserte la bandeja de tarjetas en el dispositivo, en la dirección de la flecha.*

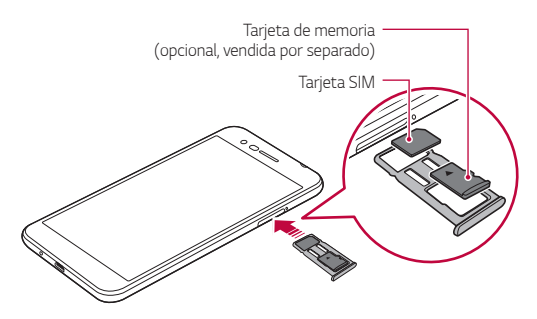

匡

Este dispositivo solo es compatible con tarjetas SIM Nano.

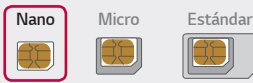

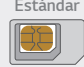

- • *Para disfrutar de un rendimiento sin problemas, le recomendamos que use el teléfono con el tipo correcto de tarjeta SIM. Use siempre una tarjeta SIM de fábrica suministrada por el proveedor de servicios.*
- • *No pierda su tarjeta SIM. LG no es responsable de los daños u otros problemas causados por la pérdida o transferencia de una tarjeta SIM.*
- • *Tenga cuidado de no dañar la tarjeta SIM cuando la inserte o la extraiga.*
- • *Cuando inserte la tarjeta SIM o la tarjeta de memoria, colóquela correctamente en la bandeja de tarjetas.*
- • *Cuando inserte la bandeja de la tarjetas en el dispositivo, insértela horizontalmente en la dirección de la flecha, tal como muestra la figura. Asegúrese de que la tarjeta colocada en la bandeja de tarjetas no se mueve de su posición.*
- • *Inserte la tarjeta SIM con los contactos dorados mirando hacia abajo.*
- • *Asegúrese de insertar la tarjeta SIM en el dispositivo siguiendo las instrucciones del manual del usuario.*
- • *Si inserta o retira la bandeja de tarjetas del dispositivo, tenga cuidado de no dejar que agua u otros líquidos entren en contacto con la bandeja de tarjetas. Si inserta una bandeja de tarjetas mojada o una tarjeta mojada en el dispositivo, el dispositivo puede sufrir daños.*
- • *La tarjeta de memoria es un elemento opcional.*
- • *La escritura y la eliminación frecuentes de datos pueden acortar la vida útil de las tarjetas de memoria.*
- • *Es posible que algunas tarjetas de memoria no sean totalmente compatibles con el dispositivo. Si usa una tarjeta no compatible, podría dañar el dispositivo o la tarjeta de memoria, así como los datos almacenados en ella.*

### *Extracción de la tarjeta de memoria*

*Por motivos de seguridad, desmonte la tarjeta de memoria antes de extraerla.*

- *1 Presione Ajustes General Almacenamiento .*
- *2 Inserte el alfiler de expulsión en el orificio de la bandeja de tarjetas y, a continuación, saque la bandeja de tarjetas del dispositivo.*
- *3 Retire la tarjeta de memoria de la bandeja de tarjetas.*
- *4 Vuelva a insertar la bandeja de tarjetas en la ranura.*
	- No extraiga la tarjeta de memoria cuando el dispositivo esté transfiriendo o *consultando información. Esto podría causar que se perdieran o dañaran los datos, o incluso que se dañaran la tarjeta de memoria o el dispositivo. LG no*  es responsable de las pérdidas causadas por un uso inadecuado de tarietas de *memoria, incluida la pérdida de datos.*

### *Batería*

#### *Carga de la batería*

*Antes de usar el dispositivo, cargue totalmente la batería.*

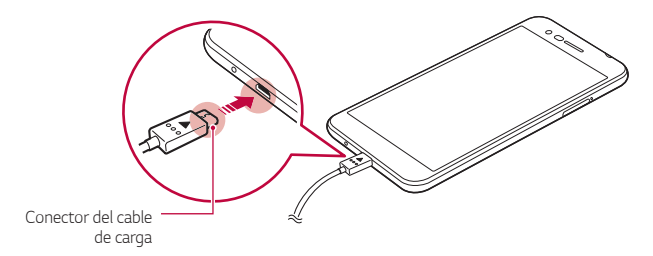

冃

No use el terminal externo, el cable de carga o el adaptador de género del *dispositivo en presencia de humedad. Podría causar un incendio, una descarga eléctrica, lesiones personales o un mal funcionamiento del dispositivo. En caso de que haya humedad, deje de utilizar el dispositivo inmediatamente y retire por completo dicha humedad.*

- • *Asegúrese de usar el cable USB suministrado con el dispositivo.*
- • *Asegúrese de usar un cargador y un cable de carga aprobados por LG. Cargar la batería con un cargador de terceros podría hacer que explotara o que se dañara el dispositivo.*
- • *Este dispositivo contiene una batería no extraíble. No intente retirar la tapa trasera.*
- • *Usar el dispositivo cuando se está cargando podría provocar una descarga eléctrica. Para usar el dispositivo, detenga la carga.*
- • *Retire el cargador de la toma de corriente una vez que el dispositivo esté cargado por completo. Así evitará un consumo de energía innecesario.*
	- • *Otra forma de cargar la batería es conectando un cable USB entre el dispositivo y un ordenador de sobremesa o portátil. Esto podría tardar más tiempo que cargar la batería con el cargador de pared.*
	- • *No cargue la batería a través de un concentrador USB que sea incapaz de mantener el voltaje indicado. Es posible que la carga no se produzca o que se detenga involuntariamente.*

#### *Precauciones al usar el dispositivo*

- • *Asegúrese de utilizar el cable USB suministrado; no utilice cables o cargadores USB de otros fabricantes con el dispositivo. La garantía limitada de LG no cubre el uso de accesorios de terceros.*
- • *Es posible que el dispositivo sufra daños si no se siguen las instrucciones indicadas en esta guía.*

#### *Uso eficiente de la batería*

*Es posible que la vida útil de la batería se reduzca si mantiene muchas aplicaciones y funciones ejecutándose de forma simultánea y continua.*

*Desactive el funcionamiento en segundo plano de las aplicaciones y funciones para aumentar la duración de la batería.*

*Para minimizar el consumo de batería, siga estos consejos:*

- • *Desactive las funciones Bluetooth*® *y Wi-Fi cuando no las use.*
- • *Configure el tiempo de espera de la pantalla en el valor más bajo posible.*
- • *Minimice el brillo de la pantalla.*
- • *Configure un bloqueo de pantalla para cuando no se use el dispositivo.*
- • *Compruebe el nivel de batería mientras utiliza las aplicaciones descargadas que están agotando la batería.*

### *Pantalla táctil*

*Puede familiarizarse con la forma de controlar el dispositivo usando gestos de pantalla táctil.*

#### *Tocar*

*Toque ligeramente con la punta del dedo para seleccionar o ejecutar una aplicación u opción.*

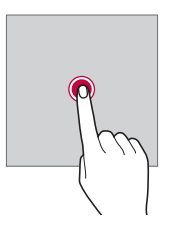

#### *Tocar y mantener pulsado*

*Toque de manera continua durante varios segundos para mostrar un menú con las opciones disponibles.*

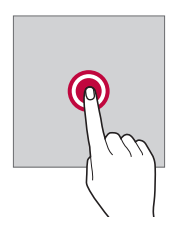

#### *Tocar dos veces*

*Toque dos veces seguidas para acercar o alejar el zoom en una página web o un mapa.*

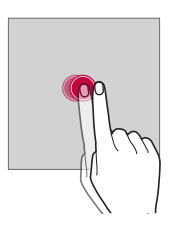

#### *Arrastrar*

*Toque un elemento, por ejemplo una aplicación o un widget y, a continuación, mueva el dedo sin soltar hasta otra ubicación. Puede usar este gesto para mover un elemento.*

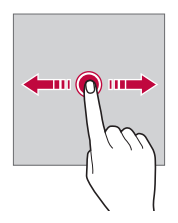
### *Deslizar*

*Toque la pantalla con el dedo y muévalo rápido sin hacer pausa. Puede usar este gesto para desplazarse por una lista, una página web, fotos, pantallas, etc.*

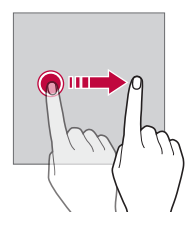

### *Unir y separar los dedos*

*Una dos dedos para alejar el zoom, por ejemplo en una foto o un mapa. Para acercar el zoom, separe los dedos.*

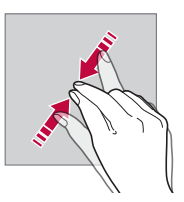

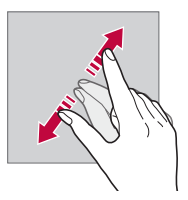

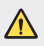

• *No exponga la pantalla táctil a un impacto físico extremo. Podría dañar el sensor táctil.*

- • *Es posible que la pantalla táctil no responda si usa el dispositivo cerca de materiales magnéticos, metálicos o conductores de electricidad.*
- • *Si usa el dispositivo bajo una luz brillante, como la luz directa del sol, es posible que la pantalla no sea visible, dependiendo de su posición. Use el dispositivo en una ubicación a la sombra o cuya luz ambiente no sea demasiado brillante, aunque sí lo suficiente para leer libros.*
- • *No pulse la pantalla ejerciendo una fuerza excesiva.*
- • *Pulse suavemente con la punta del dedo sobre la opción que desee.*
- • *Es posible que el control táctil no funcione correctamente si pulsa la pantalla llevando puesto un guante o usando la punta de las uñas.*
- • *Es posible que el control táctil no funcione correctamente si la pantalla está húmeda o mojada.*
- • *Es posible que la pantalla táctil no funcione correctamente si el dispositivo tiene adherida una película protectora de pantalla o un accesorio similar de otros fabricantes.*
- • *La visualización de una imagen estática durante períodos prolongados de tiempo puede resultar en la persistencia de las imágenes. Apague la pantalla o evite visualizar la misma imagen durante mucho tiempo cuando no utilice el dispositivo.*

# *Pantalla de inicio*

冃

### *Descripción general de la pantalla de inicio*

*La pantalla de inicio es el punto de partida para acceder a las distintas funciones y aplicaciones del dispositivo. Toque en cualquier pantalla para ir directamente a la pantalla de inicio.*

*Puede administrar todas las aplicaciones y widgets presentes en la pantalla de inicio. Deslice la pantalla hacia la izquierda o la derecha para ver todas las aplicaciones instaladas de un simple vistazo.*

# *Diseño de la pantalla de inicio*

*Puede ver todas las aplicaciones y organizar los widgets y carpetas presentes en la pantalla de inicio.*

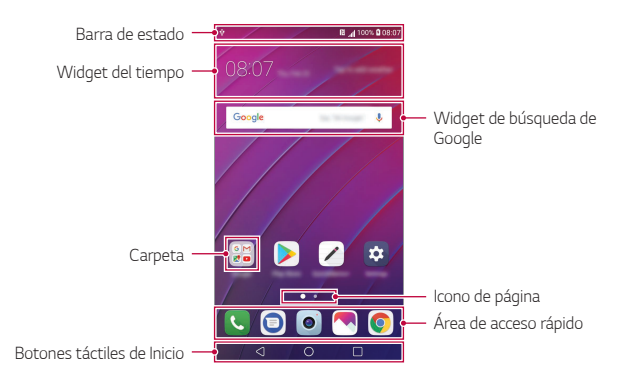

La pantalla de inicio puede variar, dependiendo de la política del fabricante, los *ajustes del usuario, la versión del software o el proveedor de servicios.*

- Barra de estado: vea iconos de estado, la hora y el nivel de batería.
- • *Widget del tiempo: vea la información del tiempo y la hora de una ubicación específica.*
- • *Widget de búsqueda de Google: realice una búsqueda en Google introduciendo palabras clave escritas o habladas.*
- • *Carpeta: cree carpetas para agrupar aplicaciones según sus preferencias.*
- • *Icono de página: visualice el número total de páginas de la pantalla de inicio. Puede presionar el icono de la página deseada para ir a la página seleccionada. Se resaltará el icono que refleje la página actual.*
- • *Área de acceso rápido: acople las aplicaciones principales a la parte inferior de la pantalla para poder acceder a ellas desde cualquier página de pantalla de inicio.*

冃

#### • *Botones táctiles de Inicio*

- $\triangleleft$  : Vuelva a la pantalla anterior. Cierre el teclado o las ventanas emergentes.
- <sup>-</sup>  $\bigcap$ : Presione este botón para ir a la pantalla de inicio. Para iniciar la búsqueda *en Google, tóquelo de manera continua.*
- *: Presione para ver una lista de aplicaciones usadas recientemente o ejecute una aplicación desde la lista. Para eliminar todas las aplicaciones usadas recientemente, presione LIMPIAR TODO. Para utilizar dos aplicaciones al mismo tiempo con la función Varias ventanas, toque de manera continua el botón mientras usa una aplicación.*

### *Edición de los botones táctiles de Inicio*

*Puede reorganizar los botones táctiles de Inicio o añadir funciones usadas frecuentemente a la zona de los botones táctiles de Inicio.*

*Presione Ajustes Pantalla Botones táctiles de Inicio Combinación de botones y personalice los ajustes.*

• *Se ofrecen varias funciones, como QSlide, Notificación y Captura+.*

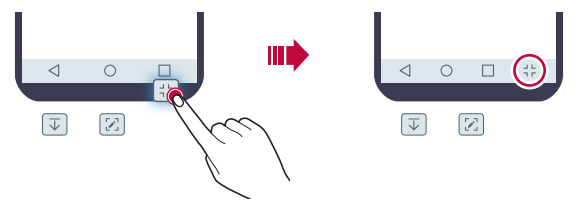

### *Iconos de estado*

*Cuando haya una notificación de un mensaje no leído, un evento del calendario o una alarma, la barra de estado mostrará el correspondiente icono de notificación. Compruebe el estado del dispositivo a través de los iconos de notificación mostrados en la barra de estado.*

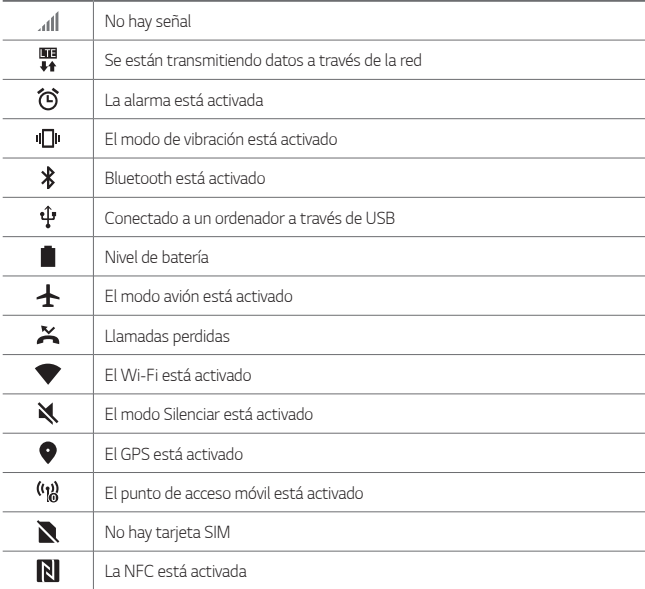

- Es posible que algunos de estos iconos aparezcan con otro aspecto o no 冃 *aparezcan en absoluto, dependiendo del estado del dispositivo. Consulte los iconos conforme al entorno real y a la zona en que use el dispositivo y conforme al proveedor del servicio.*
	- • *Los iconos mostrados pueden variar, dependiendo de la región o el proveedor de servicios.*

# *Panel de notificaciones*

*Puede abrir el panel de notificaciones arrastrando la barra de estado hacia abajo en la pantalla principal.*

- • *Para abrir la lista de iconos de acceso rápido arrastre el panel de notificaciones*  hacia abajo o toque  $\vee$ .
- • *Para redistribuir, añadir o borrar iconos toque EDITAR.*
- • *Si toca y mantiene pulsado el icono, aparecerá la pantalla de ajustes de la función correspondiente.*

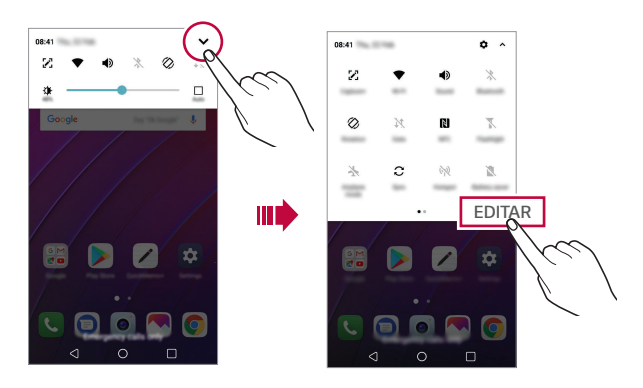

Puede usar el panel de notificaciones incluso en la pantalla de bloqueo. Arrastre 冃 *el panel de notificaciones mientras la pantalla está bloqueada para acceder rápidamente a las funciones que desee.*

### *Cambio de la orientación de pantalla*

*Puede configurar la orientación de pantalla para que cambie automáticamente, en función de la orientación física del dispositivo.*

*En el panel de notificaciones, toque Rotación en la lista de iconos de acceso rápido.*

*De forma alternativa, toque* ◯ > Ajustes > Pantalla y active Pantalla giratoria.

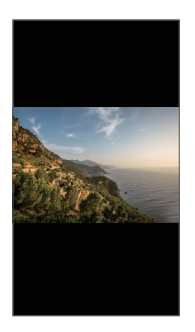

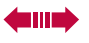

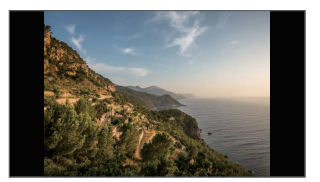

# *Edición de la pantalla inicio*

*En la pantalla de inicio, toque de manera continua un espacio vacío y, después, seleccione la acción que desee de entre las siguientes.*

- • *Para reorganizar las páginas de la pantalla de inicio, toque y mantenga pulsada una página y arrástrela a otra ubicación.*
- • *Para añadir un widget a la pantalla de inicio toque de manera continua un espacio vacío en ella y, a continuación, seleccione Widgets.*
- • *Para cambiar un tema toque de manera continua un espacio vacío de la pantalla de inicio y, a continuación, seleccione Tema. También puede presionar Ajustes Pantalla Tema y, a continuación, seleccionar el tema que desee utilizar en el dispositivo.*
- • *Para configurar los ajustes de la pantalla de inicio toque de manera continua un espacio vacío de la misma y, a continuación, seleccione Ajustes pantalla de inicio. Consulte Ajustes pantalla de inicio para obtener más detalles al respecto.*
- • *Para ver o volver a instalar las aplicaciones desinstaladas toque de manera continua un espacio vacío de la pantalla de inicio y, a continuación, seleccione Papelera de aplic. Consulte Papelera de aplic. para obtener más detalles.*
- • *Para cambiar la pantalla predeterminada, toque de manera continua en un*  espacio vacío de la pantalla de inicio, vaya a la pantalla deseada, presione  $\spadesuit$  y, a *continuación, presione la pantalla una vez más.*

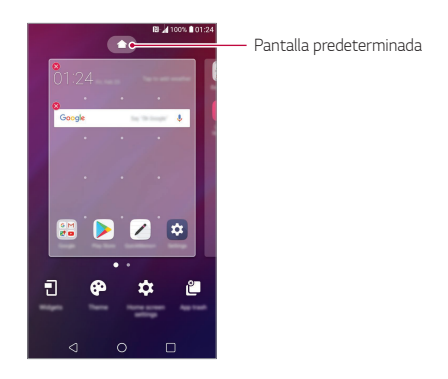

# *Visualización del tema de fondo*

*Solo puede ver la imagen de fondo si oculta las aplicaciones y widgets en la pantalla de inicio.*

*Mantenga pulsada la pantalla de inicio con dos dedos y sepárelos.*

• *Para volver a la pantalla original que muestra las aplicaciones y widgets, mantenga pulsada la pantalla de inicio con dos dedos y únalos, o bien presione*  ╭ *.*

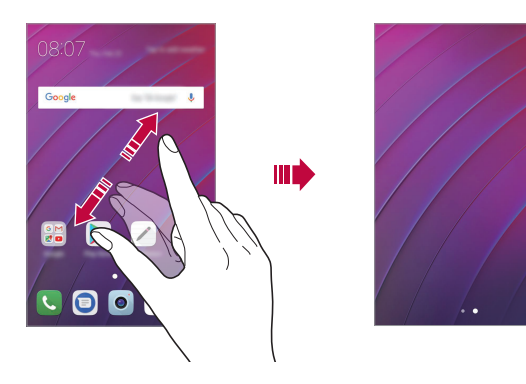

# *Desplazamiento de aplicaciones a la pantalla de inicio*

*En la pantalla de inicio, toque y mantenga pulsada una aplicación y arrástrela a otra ubicación.*

- • *Para mantener las aplicaciones usadas frecuentemente en la parte inferior de la pantalla de inicio, toque y mantenga pulsada una aplicación y arrástrela al área de acceso rápido situada en la parte inferior.*
- • *Para eliminar un icono del área de acceso rápido, arrastre el icono a la pantalla de inicio.*

# *Uso de carpetas desde la pantalla de inicio*

### *Creación de carpetas*

*En la pantalla de inicio, toque y mantenga pulsada una aplicación y arrástrela sobre otra aplicación.*

• *Se creará una carpeta nueva y las aplicaciones se añadirán a esa carpeta.*

#### *Edición de carpetas*

*En la pantalla de inicio, presione una carpeta y, después, lleve a cabo una de las siguientes acciones.*

- • *Para editar el nombre y el color de la carpeta, toque el nombre de la carpeta.*
- • *Para añadir más aplicaciones, toque de manera continua una aplicación, arrástrela a la carpeta y suéltela.*
- • *Para eliminar una aplicación de la carpeta, toque y mantenga pulsada la aplicación y arrástrela fuera de la carpeta. Si solo queda una aplicación en la carpeta, esta se elimina automáticamente.*
- También puede añadir o borrar aplicaciones después de tocar + en la carpeta.

• *No puede cambiar el color de carpeta mientras utiliza un tema descargado.*

# *Ajustes pantalla de inicio*

*Puede personalizar los ajustes de la pantalla de inicio.*

- *1 Toque Ajustes Pantalla Pantalla de inicio.*
- *2 Personalice los siguientes ajustes:*
	- • *Seleccionar inicio: seleccione un modo de pantalla de inicio.*
	- • *Fondo de pantalla: cambie el fondo de pantalla de la pantalla de inicio.*
	- • *Efecto de pantalla: seleccione el efecto que se aplicará al cambiar de página de la pantalla de inicio.*
	- • *Formas de icono: elija si desea que los iconos tengan las esquinas cuadradas o redondeadas.*
	- • *Clasifique las aplicaciones por: configure cómo se organizan las aplicaciones en la pantalla de inicio.*
	- • *Cuadrícula: cambie el modo de organización de aplicaciones en la pantalla de inicio.*
- • *Ocultar aplicaciones: seleccione las aplicaciones que desee ocultar en la pantalla de inicio.*
- • *Desplazar pantalla de inicio circularmente: habilite esta opción para permitir el desplazamiento continuo de las pantallas de inicio (ciclo continuo desde la última pantalla a la primera).*
- • *Buscar: busque deslizando hacia abajo en la pantalla de inicio.*

# *Bloqueo de pantalla*

### *Descripción general del bloqueo de pantalla*

*La pantalla del dispositivo se apaga y bloquea cuando se pulsa la tecla de encendido/bloqueo. También ocurre cuando el dispositivo está inactivo durante un periodo de tiempo especificado.*

*Si pulsa la tecla de encendido/bloqueo cuando el bloqueo de pantalla no está configurado, la pantalla de inicio aparecerá de inmediato.*

Para garantizar la seguridad e impedir el acceso no deseado al dispositivo, configure *un bloqueo de pantalla.*

- 冃
	- • *El bloqueo de pantalla evita una entrada táctil innecesaria en la pantalla del dispositivo y reduce el consumo de energía. Le recomendamos que active el bloqueo de pantalla cuando no use el dispositivo.*

### *Configuración de un bloqueo de pantalla*

*Hay varias opciones disponibles para configurar los ajustes de bloqueo de pantalla.*

- *1 Toque Ajustes Pantalla Bloqueo de pantalla Tipo de bloqueo y seleccione el método que prefiera.*
- *2 Personalice los siguientes ajustes:*
	- • *Ninguno: desactive la función de bloqueo de pantalla.*
	- • *Deslizamiento: deslice el dedo por la pantalla para desbloquearla.*
	- • *Patrón: dibuje un patrón para desbloquear la pantalla.*
	- • *PIN: introduzca una contraseña numérica para desbloquear la pantalla.*
- • *Contraseña: introduzca una contraseña alfanumérica para desbloquear la pantalla.*
- • *Huellas digitales: desbloquee la pantalla con su huella digital.*

# *Ajustes Encendido seguro*

*Cuando seleccione Patrón, PIN o Contraseña como método de bloqueo de la pantalla, puede configurar su dispositivo de modo que se bloquee siempre que se encienda para mantener sus datos seguros.*

- • *No podrán usarse todas las funciones, excepto las llamadas de emergencia, hasta que desbloquee el dispositivo.*
- • *Si olvida la contraseña de desencriptación, no podrá restablecer los datos encriptados ni la información personal.*

### *Precauciones al usar la función de encendido seguro*

- • *Si olvida la contraseña de desencriptación, no podrá restablecer los datos encriptados ni la información personal.*
- • *Asegúrese de guardar por separado las contraseñas de bloqueo de pantalla.*
- • *Si introduce las contraseñas de bloqueo de pantalla incorrectas más veces de la cantidad especificada, el dispositivo se reiniciará automáticamente, y los datos cifrados y la información personal se borrarán automáticamente y no podrán recuperarse.*
- • *Asegúrese de no introducir contraseñas de bloqueo de pantalla incorrectas más veces de la cantidad especificada.*
- • *Al encender el dispositivo justo después de haberse reiniciado, también se activará el cifrado. Podría dañar los datos si desactiva el cifrado arbitrariamente. Asegúrese de esperar a que se complete el reinicio.*

# *Ajustes de la pantalla de bloqueo*

*Puede personalizar los siguientes ajustes de bloqueo de pantalla.*

- *1 Toque Ajustes Pantalla Bloqueo de pantalla.*
- *2 Personalice los siguientes ajustes:*
	- • *Tipo de bloqueo: seleccione un método de bloqueo de pantalla.*
	- • *Smart Lock: seleccione elementos de confianza para que el dispositivo se desbloquee automáticamente cuando se conecte a uno de ellos o cuando se encuentre cerca.*
	- • *Fondo de pantalla: cambie el fondo de pantalla de la pantalla de bloqueo.*
	- • *Reloj: seleccione la posición del reloj en la pantalla bloqueada.*
	- • *Accesos directos: añada un acceso directo de aplicación y acceda directamente a ella desde la pantalla de bloqueo arrastrando el acceso directo de aplicación en la pantalla.*
	- • *Mostrar información de contacto: muestre la información de contacto de emergencia en la pantalla de bloqueo.*
	- • *Temporizador de bloqueo: configure la cantidad de tiempo de inactividad tras el cual se bloqueará automáticamente el dispositivo.*
	- • *Botón de encendido para bloquear: bloquee al instante la pantalla pulsando la tecla de encendido/bloqueo.*
		- Los elementos de ajustes disponibles pueden variar, dependiendo del método de *bloqueo de pantalla seleccionado.*

F

# *KnockON*

*Puede encender o apagar la pantalla tocándola dos veces.*

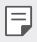

- • *Esta opción solo está disponible en la pantalla de inicio que ofrece LG. Es posible que no funcione correctamente en un iniciador personalizado o en otra pantalla de inicio que instale el usuario.*
- • *Cuando toque la pantalla, use la punta del dedo. No use las uñas.*
- • *Para usar la función KnockON, asegúrese de que el sensor de proximidad/luz ambiente no esté bloqueado por una pegatina, una funda o cualquier sustancia extraña.*

### *Encendido de la pantalla*

*Toque dos veces el centro de la pantalla.*

• *Si toca la parte superior o inferior de la pantalla, es posible que la tasa de reconocimiento disminuya.*

### *Apagado de la pantalla*

*Presione dos veces un espacio vacío de la pantalla de inicio y la pantalla de bloqueo.*

*De forma alternativa, toque dos veces un espacio vacío de la barra de estado.*

# *Cifrado de la tarjeta de memoria*

*Puede cifrar y proteger los datos guardados en la tarjeta de memoria. No es posible acceder desde otro dispositivo a los datos cifrados de la tarjeta de memoria.*

- *1 Toque Ajustes General Huellas digitales y seguridad Encriptar almacenamiento de tarjeta SD.*
- *2 Lea la descripción general que aparece en pantalla sobre el cifrado de la tarjeta de memoria y toque CONTINUAR para continuar.*
- *3 Seleccione una opción y presione ENCRIPTACIÓN.*
	- • *Encriptación de archivo nuevo: cifre únicamente los datos que se guarden en la tarjeta de memoria después del cifrado.*
	- • *Encriptación completa: cifre todos los datos guardados actualmente en la tarjeta de memoria.*
	- • *Excluir archivos de medios: cifre todos los archivos, excepto los archivos de medios (como canciones, fotos y vídeos).*
	- 冃 • *Para cifrar la tarjeta de memoria, asegúrese de que un bloqueo de pantalla esté configurado usando un PIN o una contraseña.*
		- • *Una vez que comience el cifrado de la tarjeta de memoria, algunas funciones no estarán disponibles.*
		- • *Si se apaga el dispositivo mientras se está llevando a cabo el cifrado, el proceso de cifrado fallará y algunos datos podrían sufran daños. Así pues, asegúrese de comprobar si el nivel de batería es suficiente antes de iniciar el cifrado.*
		- • *Solo se puede acceder a los archivos cifrados desde el dispositivo donde se cifraron.*
		- • *La tarjeta de memoria cifrada no se puede usar en otro dispositivo LG. Para usar la tarjeta de memoria cifrada en otro dispositivo móvil, formatee la tarjeta.*
		- • *Puede activar el cifrado de la tarjeta de memoria incluso cuando no haya ninguna tarjeta de memoria insertada en el dispositivo. El dispositivo cifrará automáticamente cualquier tarjeta de memoria que se inserte después del cifrado.*

# *Realización de capturas de pantalla*

*Puede hacer capturas de pantalla de la pantalla que se esté mostrando actualmente.*

#### *A través de un acceso directo*

*Mantenga pulsadas la tecla de encendido/bloqueo y la tecla de bajar el volumen (-) a la vez durante al menos dos segundos.*

*O presione dos veces y mantenga pulsada la tecla de encendido/bloqueo para hacer una captura de pantalla.*

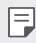

• *Presione Ajustes General Teclas de acceso directo Haga una*  captura de pantalla y, a continuación, deslice para activarlo.

• *Puede encontrar las capturas de pantalla en la carpeta Screenshots de la aplicación Galería.*

### *A través de Captura+*

*En la pantalla que desee capturar, arrastre la barra de estado hacia abajo y toque .*

- • *Cuando la pantalla está apagada o bloqueada, puede acceder a Captura+* 冃 *pulsando dos veces la tecla de subir el volumen (+). Para usar esta función, presione Ajustes General y active la opción Tecla de acceso directo.*
	- • *Consulte Escritura de notas sobre una captura de pantalla para obtener más detalles al respecto.*

# *Introducción de texto*

# *Uso del teclado Smart*

*Puede usar el teclado Smart para introducir y editar texto.*

*Con el teclado Smart, puede ver el texto conforme lo escribe sin tener que alternar*  entre la pantalla y un teclado convencional. Esto le permite detectar y corregir *errores fácilmente mientras escribe.*

### *Desplazamiento del cursor*

*Con el teclado Smart, puede mover el cursor a la posición exacta que desee. Al escribir texto, toque de manera continua la barra espaciadora y arrástrela hacia la izquierda o la derecha.*

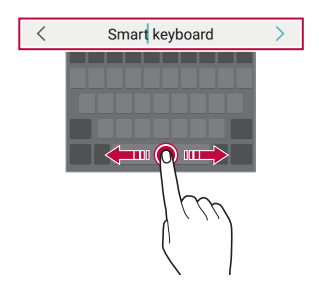

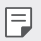

Es posible que esta función no sea compatible con algunos idiomas.

### *Sugerencias de palabras*

*El teclado Smart analiza de forma automática sus patrones de uso para sugerirle palabras usadas frecuentemente conforme escribe. Cuanto más use el dispositivo, más precisas serán las sugerencias.*

*Introduzca el texto y, a continuación, presione una palabra sugerida.*

• *La palabra seleccionada se introducirá automáticamente. No tiene que escribir manualmente cada letra de la palabra.*

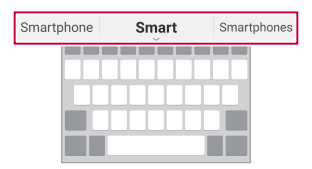

### *Cambio del diseño del teclado QWERTY*

*Puede añadir, eliminar o reorganizar teclas en la fila inferior del teclado.*

*1 Toque Ajustes General Idioma y teclado Teclado LG Altura y diseño del teclado Diseño QWERTY.*

*De forma alternativa, toque*  $\frac{d}{dx}$  *en el teclado y, después, toque Altura y diseño del teclado Diseño QWERTY.*

*2 Toque una tecla en la fila inferior y arrástrela a otra posición.*

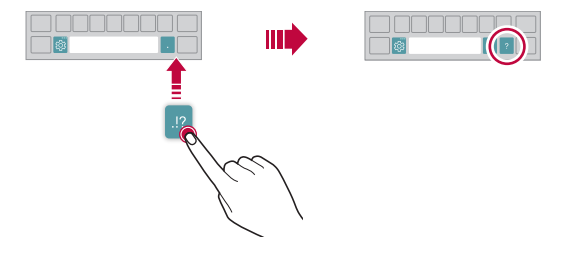

- **Esta opción solo está disponible en los teclados QWERTY, QWERTZ y AZERTY.** 
	- Es posible que esta función no sea compatible con algunos idiomas.

### *Personalización de la altura del teclado*

*Puede personalizar la altura del teclado para maximizar la comodidad de sus manos al escribir.*

*1 Toque Ajustes General Idioma y teclado Teclado LG Altura y diseño del teclado Altura del teclado.*

*De forma alternativa, toque en el teclado y, después, toque Altura y diseño del teclado Altura del teclado.*

*2 Ajuste la altura del teclado.*

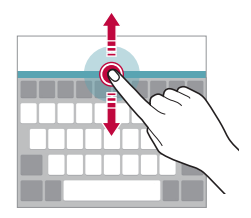

### *Selección de un modo de teclado horizontal*

*Puede seleccionar un modo de teclado horizontal entre varios posibles.*

*1 Toque Ajustes General Idioma y teclado Teclado LG Altura y diseño del teclado Tipo de teclado apaisado. De forma alternativa, toque en el teclado y, después, toque Altura y diseño* 

*del teclado Tipo de teclado apaisado.*

*2 Seleccione un modo de teclado.*

# *División del teclado*

*Puede dividir el teclado por la mitad y colocar ambas partes a los lados de la pantalla cuando la pantalla esté en modo horizontal.*

*Para dividir el teclado, gire el dispositivo horizontalmente y sepárelo en dos lados, sujetando el teclado con dos dedos. Para conectar el teclado, únalo sujetando con dos dedos.*

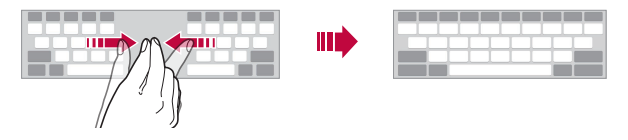

### *Modo de uso con una sola mano*

*Puede mover el teclado a un lado de la pantalla para así usarlo con una sola mano.*

- *1 Toque Ajustes General Idioma y teclado Teclado LG Altura y diseño del teclado Operación con una mano. De forma alternativa, toque*  $\ddot{\otimes}$  *en el teclado y, después, toque Altura y diseño del teclado Operación con una mano.*
- *2 Pulse la flecha que aparece junto al teclado para moverlo en la dirección que desee.*

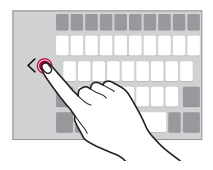

# *Añadir idiomas para el teclado*

*Puede añadir más idiomas para que estén disponibles para la entrada de teclado.*

- *1 Toque Ajustes General Idioma y teclado Teclado LG Seleccionar idioma.*
- *2 Seleccione el idioma que desee añadir.*

# *Copiar y pegar*

*Puede cortar o copiar texto desde una aplicación y después pegarlo en la misma aplicación. O puede ejecutar otras aplicaciones y pegarlo en ellas.*

- *1 Toque y mantenga pulsado el texto que desee copiar o cortar.*
- 2 Arrastre / **p**ara especificar el área que copiar o cortar.
- *3 Seleccione CORTAR o COPIAR.*
	- • *El texto cortado o copiado se añadirá automáticamente al portapapeles.*
- *4 Toque y mantenga pulsada la ventana de entrada de texto y seleccione PEGAR.*

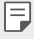

• *Si no hay ningún elemento que se haya copiado o cortado, la opción PEGAR no aparecerá.*

### *Introducción de texto mediante la voz*

En el teclado, toque y mantenga pulsado <sub>83</sub><sup>2</sup>, y, después, seleccione **.** 

- 冃
- • *Para maximizar el reconocimiento de comandos de voz, hable con claridad.*
- • *Para introducir texto con la voz, asegúrese de que el dispositivo esté conectado a la red.*
- • *Para seleccionar el idioma del reconocimiento de voz, toque Idiomas en la pantalla de reconocimiento de voz.*
- • *Es posible que esta función no sea compatible, o que los idiomas compatibles difieran dependiendo del área de servicio.*

# *Portapapeles*

*Si copia o corta una imagen o un fragmento de texto, ese elemento se guardará automáticamente en el portapapeles y podrá pegarlo en otro sitio en cualquier momento.*

- <sup>1</sup> En el teclado, toque y mantenga pulsado  $\ddot{\circ}$  y seleccione  $\blacksquare$ *De forma alternativa, toque y mantenga pulsada la ventana de entrada de texto y seleccione Portapapeles.*
- *2 Seleccione y pegue un elemento desde el portapapeles.*
	- • *Es posible guardar un máximo de 20 elementos en el portapapeles.*
	- Toque 4 para bloquear elementos quardados de modo que no se puedan *eliminar, incluso cuando se alcance la cantidad máxima. Es posible bloquear un máximo de diez elementos. Para eliminar elementos bloqueados, primero debe desbloquearlos.*
	- Toque  $\overline{111}$  para eliminar los elementos quardados en el portapapeles.
	- 冃
- • *Es posible que el portapapeles no sea compatible con algunas aplicaciones descargadas.*

# *No molestar*

*Puede limitar o silenciar las notificaciones para evitar que le molesten durante un periodo de tiempo especificado.*

- *1 Presione Ajustes Sonido y Notificación No molestar.*
- *2 Presione Modo y seleccione el modo que desee.*
	- • *Solo prioridad: reciba notificaciones de sonido o vibración de las aplicaciones seleccionadas. Incluso cuando Solo prioridad esté activado, las alarmas seguirán sonando.*
	- • *Silencio total: desactive tanto el sonido como la vibración.*

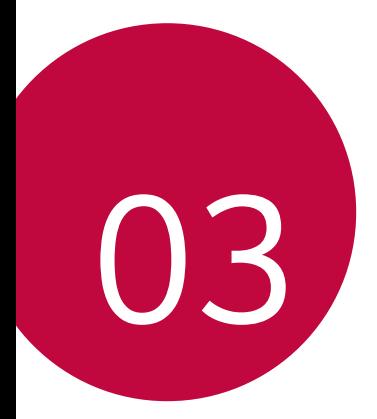

# *Aplicaciones útiles*

# *Instalación y desinstalación de aplicaciones*

### *Instalación de aplicaciones*

*Acceda a una tienda de aplicaciones para buscar y descargar aplicaciones.*

- • *Puede usar SmartWorld, Play Store o la tienda de aplicaciones que le ofrezca su proveedor de servicios.*
- 冃 • *Es posible que algunas tiendas de aplicaciones le pidan que cree una cuenta e inicie sesión con ella.*
	- • *Algunas aplicaciones pueden cobrar una tarifa.*
	- • *Si usa datos móviles, es posible que el operador le cobre una tarifa por el uso de datos, dependiendo de su plan de precios.*
	- • *Es posible que la función SmartWorld no sea compatible dependiendo del área o el proveedor de servicios.*

# *Desinstalación de aplicaciones*

*Desinstale del dispositivo las aplicaciones que ya no use.*

#### *Desinstalación con el gesto de tocar y mantener pulsado*

*En la pantalla de inicio, toque y mantenga pulsada la aplicación que desee desinstalar y, a continuación, arrástrela sobre Borrar, en la parte superior de la pantalla.*

• *Las aplicaciones que se hayan desinstalado se pueden volver a instalar durante las 24 horas posteriores a la desinstalación. Consulte Papelera de aplic. para obtener más detalles.*

### *Desinstalación usando el menú de ajustes*

*Toque Ajustes General Aplicaciones, seleccione una aplicación y, después, toque Desinstalar.*

#### *Desinstalación de aplicaciones desde la tienda de aplicaciones*

*Para desinstalar una aplicación, acceda a la tienda de aplicaciones desde la que descargó la aplicación y desinstálela.*

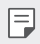

Algunas aplicaciones no pueden ser desinstaladas por el usuario.

### *Instalación y desinstalación de aplicaciones durante la configuración*

*Al encender el dispositivo por primera vez, puede descargar las aplicaciones recomendadas.*

*Puede ir al siguiente paso sin realizar la instalación.*

# *Papelera de aplic.*

*Puede ver las aplicaciones desinstaladas en la pantalla de inicio. También puede volver a instalar aplicaciones durante las 24 horas posteriores a la desinstalación.*

- *1 Presione Sistema Papelera de aplic. También puede mantener pulsado un espacio vacío de la pantalla de inicio y, a continuación, presionar Papelera de aplic..*
- *2 Active la función que desee:*
	- • *Restaurar: reinstale la aplicación seleccionada.*
	- $\overline{\text{III}}$  : elimine de forma permanente las aplicaciones desinstaladas del *dispositivo.*
	- 冃 • *Las aplicaciones desinstaladas se eliminan automáticamente del dispositivo 24 horas después de su desinstalación. Si desea reinstalar las aplicaciones desinstaladas, debe volver a descargarlas desde la tienda de aplicaciones.*
		- • *Esta función solo aparece en la pantalla de inicio predeterminada. Si desinstala aplicaciones mientras usa la pantalla EasyHome u otro iniciador, se eliminarán de forma inmediata y permanente del dispositivo.*

# *Accesos directos de aplicaciones*

*En la pantalla de inicio, mantenga pulsado un icono de aplicación (por ejemplo, Teléfono, Mensaje, Cámara, Galería o Ajustes) para visualizar un menú de acceso rápido. Use aplicaciones de forma más fácil a través del acceso directo a la aplicación.*

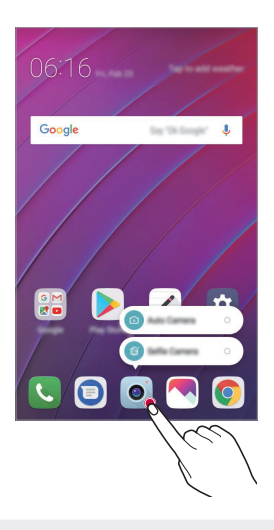

冃 Esta función solo está disponible en algunas aplicaciones.

# *Teléfono*

### *Llamada de voz*

*Realice una llamada telefónica usando cualquiera de los métodos disponibles, como introducir manualmente un número de teléfono o hacer una llamada desde la lista de contactos o la lista de llamadas recientes.*

#### *Realización de una llamada desde el teclado*

- $1$  *Toque*  $\bigcirc$   $\geq$  **L**  $>$  **Llamar***.*
- *2 Realice una llamada usando el método que prefiera:*
	- • *Introduzca un número de teléfono y toque .*
	- • *Toque de manera continua un número de marcación rápida.*
	- • *Busque un contacto tocando la letra inicial de un nombre de contacto en la lista de contactos y toque .*
	- 冃
- • *Para introducir el símbolo "+" al hacer una llamada internacional, toque y mantenga pulsado el número 0.*
	- • *Consulte Añadir contactos para obtener detalles sobre cómo añadir números de teléfono a la lista de marcación rápida.*

### *Realización de una llamada desde la lista de contactos*

- *1 Toque Contactos.*
- *2 En la lista de contactos, seleccione un contacto y toque .*

### *Contestación de llamadas*

Para contestar una llamada, arrastre **(c)** por la pantalla de llamada entrante.

- • *Cuando el auricular estéreo está conectado, puede realizar llamadas usando el botón de llamada/finalización situado en el propio auricular.*
- • *Para finalizar una llamada pulsando simplemente la tecla de encendido/ bloqueo, presione Ajustes Redes Ajustes de llamadas Responder o finalizar llamadas y, a continuación, active Finalice las llamadas con la tecla de encendido.*

### *Rechazo de llamadas*

Para rechazar una llamada entrante, arrastre **co** en la pantalla de llamada entrante.

- • *Para enviar un mensaje de rechazo, arrastre la opción del mensaje de rechazo por la pantalla.*
- • *Para añadir o editar un mensaje de rechazo, toque Ajustes Redes Ajustes de llamadas Bloquee la llamada y rechace con mensaje Rechazar con mensaje.*
- • *Cuando reciba una llamada, pulse la tecla Subir volumen (+), Bajar volumen (-) o la tecla de encendido/bloqueo para silenciar el tono o la vibración, o para retener la llamada.*

# *Visualización de llamadas perdidas*

*Si hay una llamada perdida, la barra de estado situada en la parte superior de la pantalla muestra .*

*Para ver los detalles de la llamada perdida, arrastre la barra de estado hacia abajo. De forma alternativa, toque Registro.*

### *Funciones accesibles durante las llamadas*

*Durante una llamada, puede acceder a diversas funciones tocando los botones de la pantalla:*

- • *En espera: mantenga la llamada entrante en espera.*
- • *Videollamada: comience una videollamada (si su dispositivo es compatible).*
- • *Contactos: vea la lista de contactos durante una llamada.*
- • *Colgar: finalice la llamada.*
- • *Teclado: muestre u oculte el teclado de marcación.*
- • *Altavoz: active la función de altavoz.*
- • *Silenciar: silencie su sonido para que el interlocutor no escuche su voz.*
- • *Bluetooth: transfiera la llamada a un dispositivo Bluetooth que esté emparejado y conectado.*
- •  *: acceda a opciones de llamada adicionales.*

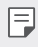

• *Los elementos de ajuste disponibles pueden variar dependiendo del área o el proveedor de servicios.*

### *Realización de llamadas a tres bandas*

*Puede realizar una llamada a otro contacto durante una llamada activa.*

- *1 Durante una llamada, toque Añadir llamada.*
- *2 Introduzca un número de teléfono y toque .*
	- • *Las dos llamadas se muestran en la pantalla a la vez, y la primera llamada se pone en espera.*
- *3 Para iniciar una conferencia telefónica, presione Llamada a tres.*
	- • *Es posible que se le cobre una tarifa por cada llamada. Consulte a su proveedor de servicios para obtener más información.*

### *Visualización de registros de llamadas*

*Para ver los registros de llamadas recientes, toque Registro. Una vez hecho esto, puede usar las siguientes funciones:*

- • *Para ver los registros de llamadas detallados, seleccione un contacto. Para realizar una llamada al contacto seleccionado, toque .*
- Para eliminar los registros de llamadas, presione  $\cdot$  > Borrar.

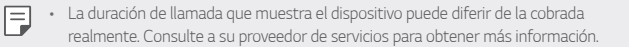

### *Configuración de opciones de llamada*

*Puede configurar diversas opciones de llamada.*

- *1 Toque Llamar o Registro.*
- 2 *Toque*  $\frac{1}{2}$  > Ajustes de llamadas y configure las opciones para adaptarlas a sus *preferencias.*

冃

# *Mensajería*

# *Envío de mensajes*

*Puede crear y enviar mensajes a sus contactos usando la aplicación de mensajería.*

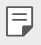

• *El envío de mensajes al extranjero puede ocasionar cargos adicionales. Consulte a su proveedor de servicios para obtener más información.*

- $1$  Toque  $\bigcap$   $\bigcirc$  **.**
- *2 Toque .*
- *3 Especifique un destinatario y cree el mensaje.*
	- • *Para utilizar opciones multimedia, presione .*
	- • *Para acceder a elementos de menú opcionales, toque .*
- *4 Toque*  $>$  para enviar el mensaje.

# *Lectura de mensajes*

*Puede ver los mensajes intercambiados organizados por contacto.*

- $1$  Toque  $\bigcap$   $\bigcirc$  **.**
- *2 Seleccione un contacto en la lista de mensajes.*

# *Configuración de ajustes de mensajería*

*Puede cambiar los ajustes de mensajería para adaptarlos a sus preferencias.*

- $1$  Toque  $\bigcap$   $\bigcirc$  **.**
- $2$  *Toque*  $\frac{1}{2}$  > Ajustes en la lista de mensajes.

# *Cámara*

### *Inicio de la cámara*

*Puede hacer una foto o grabar un vídeo para recordar siempre sus momentos más especiales.*

 $T_{\text{Oque}} \bigcap \sum_{i=1}^n$ 

冃

- Antes de hacer una foto o grabar un vídeo, limpie la lente de la cámara con un *paño suave.*
	- • *Tenga cuidado de no manchar la lente de la cámara con los dedos o con otra sustancia extraña.*
	- • *Las imágenes que aparecen en esta guía del usuario pueden ser distintas a las que muestra realmente el dispositivo.*
	- • *Puede ver y editar las fotos y vídeos desde la aplicación Galería. Consulte Descripción general de la galería para obtener más detalles al respecto.*

*Encienda o apague el flash.*

*Alterne entre la cámara frontal y la trasera.*

*Aplique un efecto de filtro de película.*

*Cambie las opciones de cámara.*

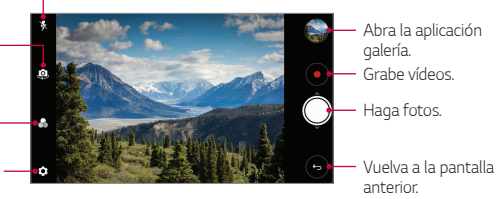

### *Realización de fotos*

- *1 Presione el motivo en el que enfocar la cámara.*
- 2 Toque **O** para hacer una foto.
	- • *También puede presionar la tecla Bajar volumen (-) o Subir volumen (+) para hacer una foto.*

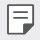

• *Cuando la pantalla está apagada o bloqueada, inicie la cámara pulsando dos veces la tecla de bajar el volumen (-). Presione Ajustes General Tecla de acceso directo.*

### *Grabación de vídeos*

- *1 Presione el motivo en el que enfocar la cámara.*
- $2$  *Toque*  $\odot$ .
	- Para hacer una foto mientras graba un vídeo, toque  $^{(6)}$ .
	- Para pausar la grabación de vídeo, toque (II). Para reanudar la grabación de *vídeo, toque .*
- 3 Toque  $\bigcirc$  para finalizar la grabación de vídeo.

### *Personalización de las opciones de cámara*

*Puede personalizar diversas opciones de cámara para adaptarlas a sus preferencias.*

**Presione**  $\langle \hat{Q} \rangle$  en la pantalla.

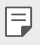

Las opciones disponibles varían dependiendo de la cámara seleccionada (frontal o *trasera) y el modo de cámara seleccionado.*

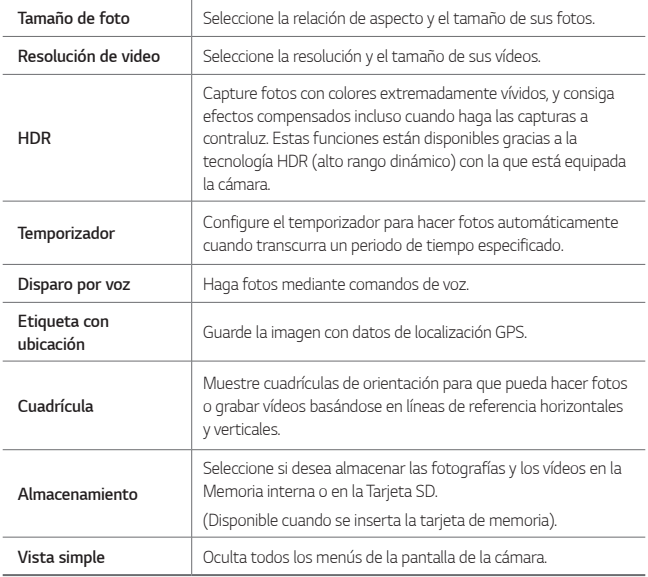

### *Opciones adicionales de la cámara frontal*

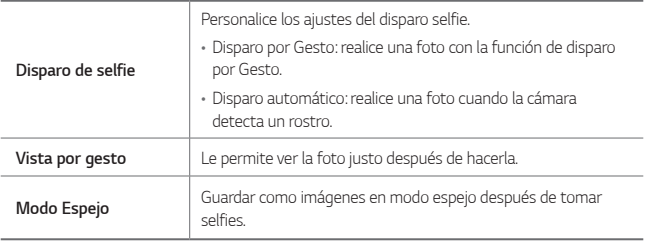

### *Disparo en ráfaga*

*Puede hacer capturas continuas de fotos para crear una imagen en movimiento.*

*Mantenga pulsado .*

• *La captura continua de fotos se realizará a velocidad rápida mientras mantenga*   $pulsado$   $\odot$ .

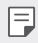

Puede realizar hasta 30 fotos.

### *Vista simple*

*Presione Vista simple para ocultar los menús de la pantalla de la cámara.*  Presione **e** para mostrarlos.

# *Otras características útiles en la aplicación de la cámara*

### *Bloqueo de exposición automática/enfoque automático*

*Puede corregir el nivel actual de exposición y posición de enfoque tocando de manera continua la pantalla de la cámara. Para desactivar la función, presione en un espacio vacío de la pantalla.*

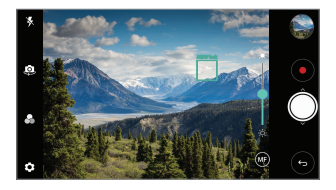

同。 • *Esta función solo está disponible en los modos especificados.*

### *Cómo alternar entre las cámaras*

*Puede alternar entre la cámara frontal y la trasera en función del entorno. En la pantalla de cámara, presione o deslice la pantalla en cualquier dirección para alternar entre la cámara frontal y la trasera.*

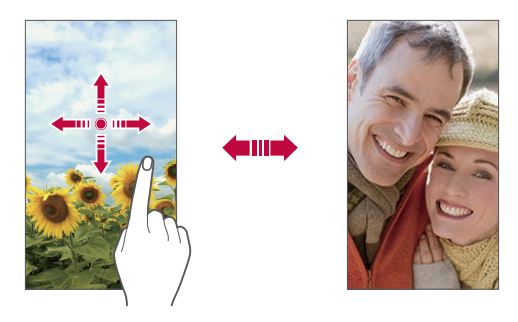

• *Use la cámara frontal para hacerse autofotos (selfies). Para obtener más detalles,*  冃 *consulte Disparo de selfie.*

### *Uso del zoom*

*Puede acercar o alejar el zoom en la pantalla de cámara mientras está haciendo una foto o grabando un vídeo.*

- • *En la pantalla de la cámara, una o separe dos dedos deslizándolos por la pantalla para acercar o alejar el zoom y, a continuación, use la barra deslizante +/- mostrada.*
- También puede arrastrar el botón ( $\bigcirc$ ) hacia arriba y hacia abajo. Esta función *solo está disponible en los modos especificados.*

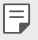

• *La función de zoom no está disponible cuando utiliza la cámara frontal en modo selfie.*

# *Disparo de selfie*

*Puede utilizar la cámara frontal para hacerse autofotos (selfies).*

### *Disparo por Gesto*

*Puede hacerse autofotos (selfies) mediante gestos.*

*Muestre la palma de la mano a la cámara frontal y cierre el puño.*

*También puede apretar el puño y luego abrirlo frente a la cámara delantera.*

• *A los tres segundos, la cámara hará una foto.*

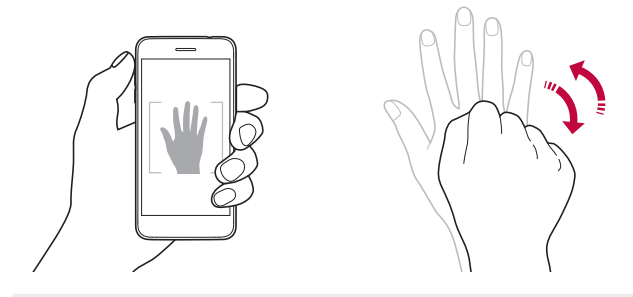

- Para usar esta función, cambie al modo de cámara frontal y, a continuación, 冃 *presione Disparo de selfie Disparo por Gesto.*
	- • *Asegúrese de que la palma de la mano esté dentro de las líneas de referencia para que la cámara pueda detectarla.*
	- • *Es posible que esta función no esté disponible durante el uso de algunas de las funciones de la cámara.*
### *Disparo automático*

*Puede usar la función de detección de cara para hacerse autofotos (selfies) de forma fácil y cómoda. Puede configurar el dispositivo para que, cuando mire hacia la pantalla, la cámara frontal detecte su cara y haga una autofoto (selfie) automáticamente.*

• *El marco de guía de color blanco aparece cuando la cámara frontal detecta su cara. Si el sujeto dentro del marco de guía deja de moverse, el color del marco de guía se vuelve azul y, a continuación, la cámara toma una foto.*

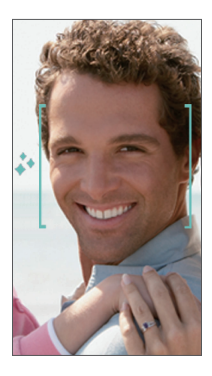

• *Presione Disparo de selfie Disparo automático para activar la función de Disparo automático.*

#### *Disparo a intervalo*

*Puede tomar selfies en intervalos.*

*Cuando utilice la cámara frontal con el modo disparo por Gesto activado, muestre la palma de la mano a la cámara y, a continuación, cierre el puño rápidamente dos veces.*

• *La cámara hará cuatro fotos a intervalos de unos dos segundos.*

### *Vista por gesto*

*Después de hacerse una autofoto (selfie) con la cámara frontal, puede abrir la vista previa justo después colocando la pantalla cerca de su cara.*

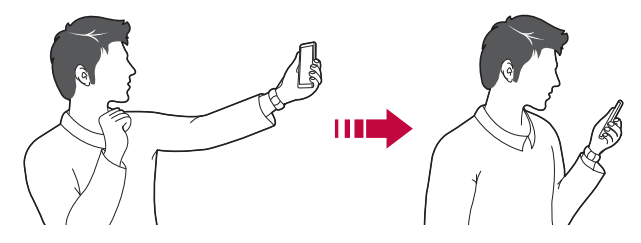

- • *Presione Vista por gesto para habilitar la función de vista por gesto.*
	- • *Solo hay disponible una vista previa cada vez que se hace una foto.*
	- • *Si gira el dispositivo cuando se muestra la pantalla de vista previa, la pantalla cambia al modo Cámara.*

#### *Modo Espejo*

*Antes de tomar una foto con la cámara frontal, presione Modo Espejo. La imagen se gira horizontalmente.*

冃

冃

Cuando utiliza la cámara frontal, puede especificar cómo se toman los selfies en *las opciones de cámara. Consulte Personalización de las opciones de cámara para obtener más detalles al respecto.*

# *Galería*

## *Descripción general de la galería*

*Puede ver y administrar fotos y vídeos guardados en el dispositivo.*

 $1$  Toque  $\bigcap$   $\rightarrow$   $\blacksquare$ .

冃

- • *Las fotos y vídeos guardados aparecen ordenados por carpeta.*
- *2 Toque una carpeta y seleccione un archivo.*
	- • *Vea el archivo seleccionado en el modo Pantalla completa.*
	- • *Mientras ve una foto, deslice el dedo hacia la izquierda o hacia la derecha para ver la foto anterior o siguiente.*
	- • *Mientras ve un vídeo, deslice el dedo hacia la izquierda o la derecha para retroceder o avanzar rápidamente el vídeo.*
		- • *Es posible que algunos formatos de archivo no sean compatibles, dependiendo del software instalado.*
			- • *Es posible que algunos archivos no se abran debido a su codificación.*
			- • *Los archivos que superen el límite de tamaño podrían provocar un error.*

## *Visualización de fotos*

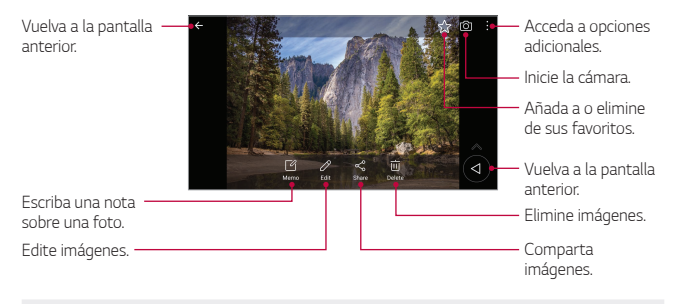

Para mostrar los elementos de menú, presione suavemente la pantalla. Para *ocultar los elementos de menú, presione la pantalla otra vez.*

#### *Botón flotante*

冃

*Cuando esté viendo la aplicación Galería en modo horizontal, puede usar el botón flotante. Consulte Botón flotante para obtener más detalles.*

#### *Escritura de una nota sobre una foto*

- 1 Cuando esté viendo una foto, toque  $\sqrt{2}$ ,
- *2 Escriba una nota en la foto y presione GUARDAR.*
	- • *La nota se aplicará a la foto.*

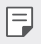

• *Puede que algunas fotos no sean compatibles con la función de foto retrato.*

#### *Edición de fotos*

- *1 Cuando esté viendo una foto, toque .*
- *2 Use diversos efectos y herramientas para editar la foto.*
- *3 Toque GUARDAR para guardar los cambios.*
	- • *Los cambios sobrescribirán el archivo original.*
	- Para guardar la foto editada como un archivo diferente, toque  $\frac{2}{5}$  > Guardar *copia.*

## *Reproducción de vídeos*

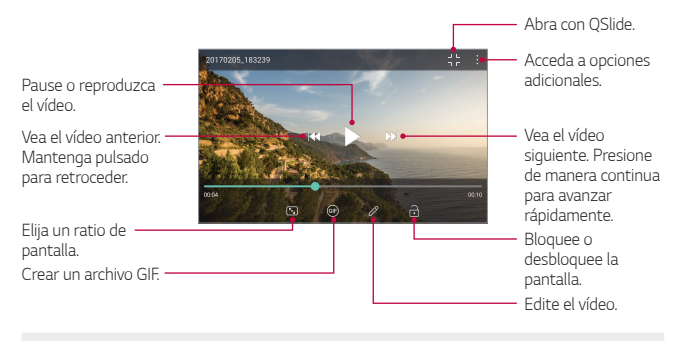

- Para ajustar el volumen del sonido, arrastre el lado derecho de la pantalla de vídeo *hacia arriba o abajo.*
	- • *Para ajustar el brillo de la pantalla, arrastre el lado izquierdo de la pantalla hacia arriba o abajo.*

#### *Edición de vídeos*

冃

- *1 Cuando esté viendo un vídeo, toque .*
- *2 Use diversos efectos y herramientas de edición para modificar el vídeo.*

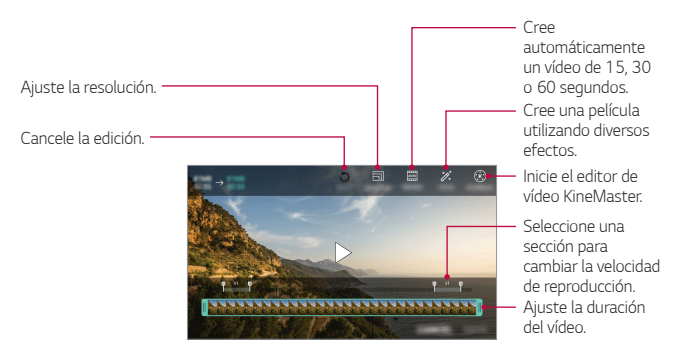

*3 Toque GUARDAR para guardar los cambios.*

#### *Crear una película*

*Puede crear una nueva película juntando imágenes y vídeos. Consulte Crear una película para obtener más detalles al respecto.*

### *Crear un archivo GIF*

*Puede crear fácilmente un archivo GIF a partir de un vídeo grabado. Consulte Crear un archivo GIF para obtener más detalles al respecto.*

# *Eliminación de archivos*

*Puede eliminar archivos mediante cualquiera de las siguientes opciones:*

- • *Toque y mantenga pulsado un archivo en la lista de archivos y, después, toque Borrar.*
- Toque  $\overline{|||}$  en la lista de archivos y borre los archivos deseados.
- • *Los archivos borrados se mueven automáticamente a la Papelera y pueden recuperarse y volver a la galería siempre que no hayan pasado más de 7 días.*
- Toque  $\overline{x}$  para borrar los archivos por completo. En ese caso, los archivos no *podrán recuperarse.*

## *Uso compartido de archivos*

*Puede compartir archivos mediante cualquiera de las siguientes opciones:*

- Cuando esté viendo una foto, presione  $\ll$  para compartir el archivo usando el *método que prefiera.*
- Cuando esté viendo un vídeo, presione  $\cdot$  > **Compartir** para compartir el archivo *usando el método que prefiera.*
- $\cdot$  Toque  $\ll^0$  en la lista de archivos para seleccionar archivos y compartirlos usando *el método que prefiera.*

# *Contactos*

## *Descripción general de los contactos*

*Puede guardar y administrar contactos. Presione Esenciales Contactos.*

## *Añadir contactos*

#### *Añadir contactos nuevos*

- *1 En la pantalla de la lista de contactos, toque .*
- *2 Introduzca los detalles del contacto y toque GUARDAR.*

#### *Importación de contactos*

*Puede importar contactos desde otro dispositivo de almacenamiento.*

- <sup>1</sup> En la pantalla de la lista de contactos, presione  $\cdot$  > Administrar contactos > *Importar.*
- *2 Seleccione las ubicaciones de origen y destino del contacto que desee importar y toque ACEPTAR.*
- *3 Seleccione el archivo vCard y presione IMPORTAR.*

### *Añadir contactos a la lista de marcación rápida*

- *1 En la pantalla de la lista de contactos, toque Marcación Rápida.*
- *2 Presione Añadir contacto desde un número de marcación rápida.*
- *3 Seleccione un contacto.*

## *Búsqueda de contactos*

*Puede buscar contactos mediante cualquiera de las siguientes opciones:*

- $\cdot$  Presione  $\mathsf Q$  en la parte superior de la lista de contactos y, a continuación, *introduzca la información de contacto o el número telefónico.*
- • *Desplace la lista de contactos hacia arriba o abajo.*
- • *En el índice de la pantalla de la lista de contactos, toque la letra inicial de un contacto.*
- $\cdot$  Presione  $\mathsf Q$  en la parte superior de la lista de contactos y, continuación, 冃 *introduzca la información de contacto o el número telefónico para visualizar todos los detalles de búsqueda de los registros de llamada, contactos y grupos.*

## *Lista de contactos*

#### *Edición de contactos*

- *1 En la pantalla de la lista de contactos, seleccione un contacto.*
- 2 En la pantalla de la lista de contactos, toque  $\mathscr{P}$  y edite los detalles.
- *3 Toque GUARDAR para guardar los cambios.*

#### *Eliminación de contactos*

*Puede eliminar contactos mediante cualquiera de las siguientes opciones:*

- • *En la pantalla de la lista de contactos, toque de manera continua un contacto que desee eliminar y, a continuación, presione Eliminar contacto.*
- Presione  $\frac{1}{2}$  > **Borrar** en la pantalla de la lista de contactos.

#### *Añadir favoritos*

*Puede registrar como favoritos los contactos usados frecuentemente.*

- *1 En la pantalla de la lista de contactos, seleccione un contacto.*
- *2 En la pantalla de detalles del contacto, toque .*

### *Creación de grupos*

*1 En la lista de grupos de contactos, presione .*

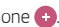

- *2 Introduzca un nombre de grupo nuevo.*
- *3 Toque Añadir miembros, seleccione los contactos y toque AÑADIR.*
- *4 Toque GUARDAR para guardar el grupo nuevo.*

# *QuickMemo+*

# *Descripción general de QuickMemo+*

*Puede crear notas llamativas usando las numerosas opciones que ofrece esta función avanzada de bloc de notas, como la administración de imágenes y las capturas de pantalla, que no están disponibles en el bloc de notas convencional.*

# *Creación de una nota*

- *1 Toque QuickMemo+.*
- 2 Toque **para crear una nota.** 
	- •  *: Guarde una nota.*
	- •  *: Deshaga la edición anterior.*
	- •  *: Rehaga las ediciones eliminadas recientemente.*
	- •  *: Escriba una nota usando el teclado.*
	- •  *: Escriba una nota a mano.*
	- •  *: Borre una nota escrita a mano.*
	- •  *: Acerque o aleje el zoom y gire o borre partes de una nota escrita a mano.*
	- •  *: Acceda a opciones adicionales.*
- 3 Toque </a> para guardar la nota.

## *Escritura de notas sobre una foto*

- *1 Toque QuickMemo+.*
- *2 Toque para hacer una foto y, después, toque ACEPTAR.*
	- • *La foto se adjuntará automáticamente al bloc de notas.*
- 3 Presione  $\bigcap o \nearrow$  para escribir notas sobre la foto.
	- • *Escriba notas a mano sobre la foto.*
	- • *Introduzca el texto debajo de la foto.*
- 4 Toque *p*ara guardar la nota.

## *Escritura de notas sobre una captura de pantalla*

- *1 Cuando aparezca la pantalla que desee capturar, arrastre la barra de estado hacia abajo y presione .*
	- • *La captura de pantalla aparecerá como tema de fondo del bloc de notas. Las herramientas de notas aparecerán en la parte superior de la pantalla.*
- *2 Recorte la imagen (si fuera necesario) y tome las notas que desee.*
	- • *Escriba notas a mano sobre la foto.*
- 3 Presione  $\swarrow$  y guarde las notas en la ubicación que desee.
	- • *Puede ver las notas guardadas en QuickMemo+ o en Galería.*
	- • *Para guardar las notas siempre en la misma ubicación, marque la casilla de verificación Utilizar de forma predeterminada para esta acción y seleccione una aplicación.*
- 冃
- • *Puede capturar la pantalla completa usando la función de captura de desplazamiento.*
- • *Mientras usa una aplicación como Mensaje o Chrome, arrastre el panel de notificaciones hacia abajo y presione Captura+ Extendido para capturar la pantalla completa que está viendo actualmente como un solo archivo.*
- • *Esta función solo está disponible en algunas aplicaciones compatibles con la función de captura de desplazamiento.*

## *Administración de carpetas*

*Puede ver las notas agrupadas por tipo de nota.*

- *Presione ◯ > QuickMemo+.*
- 2 En la parte superior de la pantalla, presione  $=$  y seleccione un elemento de *menú:*
	- • *Todas las notas: vea todas las notas guardadas en QuickMemo+.*
	- • *Mis notas: vea las notas creadas por QuickMemo+.*
	- **Foto retrato**: vea las notas creadas por [0].
	- • *Captura+: vea las notas creadas por Captura+.*
	- • *Papelera: vea las notas eliminadas.*
	- • *Nueva categoría: añada categorías.*
	- •  *: reorganice, añada o elimine categorías. Para cambiar el nombre de una categoría, tóquela.*
	- 冃 • *Algunas carpetas no aparecen cuando se inicia QuickMemo+ por primera vez. Las carpetas deshabilitadas se habilitarán y aparecerán cuando contengan al menos una nota relacionada.*

# *Reloj*

### *Alarma*

*Puede fijar una alarma que suene a una hora especificada.*

- *1 Presione Esenciales Reloj Alarma.*
- 2 Toque **+** para añadir una alarma nueva.
- *3 Configure los ajustes de la alarma y toque GUARDAR.*
	- • *Si selecciona una alarma fijada previamente, puede editarla.* 冃
		- Para eliminar una alarma, toque **i i de la parte superior de la pantalla**. De forma *alternativa, toque y mantenga pulsada la alarma.*

# *Reloj mundial*

*Puede ver la hora actual de otras ciudades del mundo.*

- *1 Presione Esenciales Reloj Reloj mundial.*
- 2 Toque **+** y añada una ciudad.

# *Temporizador*

*Puede configurar el temporizador para que suene una alarma cuando transcurra un periodo de tiempo especificado.*

- *1 Presione Esenciales Reloj Temporizador.*
- *2 Configure el periodo de tiempo y toque Iniciar.*
	- • *Para pausar el temporizador, presione Pausa. Para reanudar el temporizador, toque Reanudar.*
- *3 Toque Detener para detener la alarma del temporizador.*

# *Cronómetro*

*Puede usar el cronómetro para medir un intervalo de tiempo.*

- *1 Presione Esenciales Reloj Cronómetro.*
- *2 Toque Iniciar para iniciar el cronómetro.*
	- • *Para medir un intervalo de tiempo, toque Vuelta.*
- *3 Presione Pausa para pausar el cronómetro.*
	- • *Para reanudar el cronómetro, toque Reanudar.*
	- • *Para borrar todos los registros y volver a iniciar el cronómetro, presione Reiniciar.*

# *Calendario*

# *Descripción general del calendario*

*Puede usar el calendario para administrar eventos y tareas.*

## *Añadir eventos*

- *1 Presione Esenciales Calendario.*
- 2 Seleccione una fecha y toque  $\leftarrow$ .
- *3 Introduzca los detalles del evento y toque GUARDAR.*

## *Sincronización de eventos*

*Toque Calendarios para sincronizar y seleccione un calendario que sincronizar.*

• *Cuando los eventos se guardan desde el dispositivo hasta la cuenta de Google,*  冃 *también se sincronizan automáticamente con el calendario de Google. Entonces puede sincronizar otros dispositivos con el calendario de Google para hacer que esos dispositivos tengan los mismos eventos que este dispositivo y administrarlos allí.*

# *Bolsillo de eventos*

*Puede usar el bolsillo de eventos para crear eventos.*

*Toque para abrir el bolsillo de eventos y arrastre el contenido a una fecha del calendario.*

- $\circled{c}$ : Administre imágenes, textos, notas y eventos guardados temporalmente. *También puede compartir textos, imágenes y notas de otra aplicación y guardarlos en el bolsillo. Si toca BOLSILLO al crear un evento, ese evento se guardará temporalmente en el bolsillo.*
- •  *: Administre tareas que no tengan fecha de caducidad, como los eventos.*

# *Tareas*

*Puede registrar tareas en el dispositivo para administrar fácilmente sus programaciones.*

- *1 Presione Esenciales Tareas.*
- 2 Toque **D** para añadir una tarea.
- *3 Introduzca los detalles de la tarea y toque GUARDAR.*

# *Música*

*Puede reproducir y administrar canciones o álbumes de música.*

- *1 Presione Esenciales Música.*
- *2 Seleccione una categoría.*
- *3 Seleccione un archivo de música.*

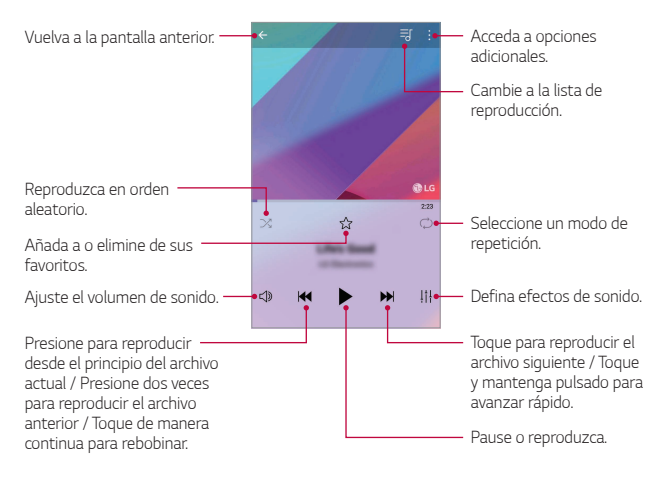

冃

- Es posible que algunos formatos de archivo no sean compatibles, dependiendo del *software instalado.*
- • *Los archivos que superen el límite de tamaño podrían provocar un error.*
- • *Los archivos de música pueden estar protegidos por leyes o propietarios de copyright internacionales. Es posible que deba obtener un permiso legal antes de copiar un archivo de música. Para descargar o copiar un archivo de música, primero consulte la ley de copyright del país pertinente.*

# *Calculadora*

*Puede usar dos tipos de calculadora: normal o científica.*

- *1 Presione Esenciales Calculadora.*
- *2 Use el teclado para hacer el cálculo.*
	- • *Para usar la calculadora científica, arrastre la barra deslizante que se encuentra en el lado derecho de la pantalla hacia la izquierda.*
	- • *Para reiniciar un cálculo, toque de manera continua el botón DEL.*

# *Grabadora de audio*

*Puede grabar y guardar su voz o la de otras personas en eventos importantes. También puede reproducir o compartir los archivos de voz grabados.*

- *1 Presione Esenciales Grabadora de audio.*
	- • *Para guardar los detalles de la ubicación de la grabación, presione Añadir etiquetas Añadir una ubicación.*
	- Para añadir un evento, presione  $\cdot$  > Añadir etiquetas > Añadir un evento. *A continuación, añada un evento en la fecha que desee.*
- 2 Presione<sup>O</sup>.
	- • *Para pausar la grabación, presione .*
- *3 Toque para finalizar la grabación.*
	- • *El archivo se guardará automáticamente y aparecerá la pantalla de archivos grabados.*
- 4 Presione **p** para reproducir la voz grabada.

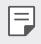

• Presione  $\Xi\hskip-2pt\mathbb{Q}$  para ver los archivos grabados. Desde esta lista puede reproducir un *archivo de voz grabado.*

# *Correo electrónico*

*Utilice la aplicación Correo electrónico para enviar y recibir mensajes de correo electrónico de su correo web u otras cuentas, mediante POP3 o IMAP, o acceda a su cuenta de Exchange para acceder a su correo electrónico corporativo.*

## *Configuración de la cuenta de correo electrónico*

Su teléfono admite diversos tipos de cuentas de correo electrónico y le permite *tener varias cuentas de correo electrónico configuradas a la vez.*

*Antes de configurar una cuenta de correo electrónico, asegúrese de que dispone de la información de nombre de usuario (ID de usuario), contraseña, nombre de servidor, etc., para poder configurarla correctamente.*

- *1 Presione Esenciales Correo electrónico.*
- *2 Siga las instrucciones que aparecerán en la pantalla para configurar su cuenta de correo electrónico.*
	- • *La cuenta de correo electrónico quedará configurada y empezará a recibir mensajes de correo electrónico.*

# *Radio FM*

*Puede escuchar la radio FM.*

*Presione Esenciales Radio FM.*

- 冃
- • *Para usar esta aplicación, primero conecte unos auriculares al dispositivo. Los auriculares funcionan como antena de radio.*
- • *Es posible que esta función no sea compatible, dependiendo de la región.*

# *Gestor archivos*

*Puede ver y administrar los archivos guardados en el dispositivo.*

- *1 Presione Sistema Gestor archivos.*
- 2 Toque  $\equiv$  v seleccione la ubicación de almacenamiento que desee.

# *Smart Doctor*

*Puede usar la función Smart Doctor para diagnosticar el estado del dispositivo y optimizarlo.*

*1 Presione Sistema Smart Doctor.*

*O, en la pantalla de ajustes, presione General Smart Doctor.*

# *LG Mobile Switch*

*Puede transferir los datos de su antiguo dispositivo LG a uno nuevo.*

- *1 Presione Sistema LG Mobile Switch. De forma alternativa, presione* ○ > Ajustes > General > Copia de seguridad y *reinicio LG Mobile Switch.*
- *2 Siga las instrucciones en pantalla para seleccionar el método de transferencia deseado.*
	- • *La copia de seguridad no incluirá los datos de una cuenta de Google. Cuando*  sincronice su cuenta de Google, las aplicaciones de Google, los contactos de *Google, el calendario de Google, los datos de la aplicación de notas de Google y las aplicaciones descargadas de Play Store se almacenarán en la aplicación Drive automáticamente.*
		- • *Cargue por completo la batería antes de transferir los datos para evitar un apagado involuntario durante el proceso.*

# *Descargas*

冃

*Puede ver, eliminar o compartir los archivos descargados a través de Internet o las aplicaciones del dispositivo.*

*Presione Sistema Descargas.*

# *SmartWorld*

*Puede descargar una gran variedad de juegos, contenidos de audio, aplicaciones y fuentes que le ofrece LG Electronics. Personalice el dispositivo para adaptarlo a sus preferencias usando temas de inicio y fuentes.*

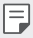

- • *Si usa datos móviles, es posible que el operador le cobre una tarifa por el uso de datos, dependiendo de su plan de precios.*
- • *Es posible que esta función no sea compatible dependiendo del área o el proveedor de servicios.*
- *1 Presione Servicios SmartWorld.*
- *2 Toque Cuentas LG y, a continuación, inicie sesión.*
- *3 Seleccione y descargue los elementos de contenido que desee.*

# *RemoteCall Service*

*Es posible diagnosticar el dispositivo de forma remota para solucionar algunos*  problemas. En primer lugar, llame a un centro de servicio al cliente de LG del *siguiente modo:*

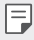

- • *Para usar esta función, primero debe aceptar sus términos de uso.*
- • *Si usa datos móviles, es posible que el operador le cobre una tarifa por el uso de datos, dependiendo de su plan de precios.*
- *1 Presione Servicios RemoteCall Service.*
- *2 Conecte la llamada a un centro de servicio al cliente de LG.*
- *3 Una vez conectada la llamada, siga las instrucciones del representante de servicio para introducir un número de acceso de seis dígitos.*
	- • *El dispositivo se conectará de forma remota y el servicio de asistencia remota dará comienzo.*

# *Difusión celular*

*Puede ver difusiones de texto en tiempo real sobre situaciones de emergencia, como fuertes tormentas, inundaciones o terremotos.*

*Presione Servicios Difusión celular.*

# *Facebook*

*Puede utilizar un servicio de red social para actualizar, ver y compartir publicaciones, fotos y vídeos con sus contactos en línea.*

*Presione Recomendado Facebook.*

# *Instagram*

*Utilice un servicio de red social para capturar y compartir sus fotos y vídeos. También puede aplicar filtros para que sus fotos y vídeos sean más creativos y atractivos.*

*Presione Recomendado Instagram.*

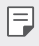

Es posible que esta aplicación no sea compatible dependiendo del área o el *proveedor de servicios.*

# *Chrome*

*Inicie sesión en Chrome e importe pestañas abiertas, marcadores y datos de la barra de dirección desde un ordenador hasta el dispositivo.*

*Presione Chrome.*

# *Aplicaciones de Google*

*Puede usar aplicaciones de Google si configura una cuenta de Google. La ventana de registro de cuenta de Google aparecerá automáticamente cuando use una aplicación de Google por primera vez. Si no tiene una cuenta de Google, créela desde el dispositivo. Para obtener detalles sobre cómo usar una aplicación, consulte la ayuda en la propia aplicación.*

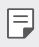

Es posible que algunas aplicaciones no funcionen dependiendo del área o el *proveedor de servicios.*

#### *Documentos*

*Cree documentos o edite documentos creados en línea o desde otro dispositivo. Comparta y edite documentos con otras personas.*

### *Drive*

*Cargue, guarde, abra, comparta y organice archivos desde el dispositivo. Puede acceder a los archivos disponibles para las aplicaciones desde cualquier lugar, incluidos entornos con conexión o sin ella.*

### *Duo*

*Haga una videollamada con su familia, amigos y cualquier persona que utilice la aplicación.*

### *Google*

*Utilice Google para buscar páginas web, imágenes, noticias y mucho más introduciendo o diciendo las palabras clave.*

### *Gmail*

*Registre su cuenta de correo electrónico de Google en el dispositivo para consultar o enviar correos electrónicos.*

### *Maps*

*Encuentre su ubicación o la ubicación de un lugar en el mapa terrestre. Vea información geográfica.*

### *Fotos*

*Vea o comparta fotos o álbumes de fotos guardados en el dispositivo.*

### *Play Películas*

*Use su cuenta de Google para alquilar o comprar películas. Compre contenidos y reprodúzcalos en cualquier lugar.*

### *Play Música*

*Compre archivos de música en la tienda Play Store. Reproduzca archivos de música guardados en el dispositivo.*

### *Hojas de cálculo*

*Cree hojas de cálculo o edite hojas de cálculo creadas en línea o desde otro dispositivo. Comparta y edite hojas de cálculo con otras personas.*

### *Presentaciones*

*Cree presentaciones o edite presentaciones creadas en línea o desde otro dispositivo. Comparta y edite presentaciones con otras personas.*

### *YouTube*

*Busque y reproduzca vídeos. Cargue vídeos en YouTube para compartirlos con personas de todas partes del mundo.*

### *Google Asistente*

*Puede gestionar tareas, planificar el día, obtener respuestas y mucho más.*

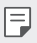

- • *Para usar esta función, conéctese primero a la red e inicie sesión en su cuenta de Google*
- • *El asistente de Google no está disponible en todos los idiomas.*

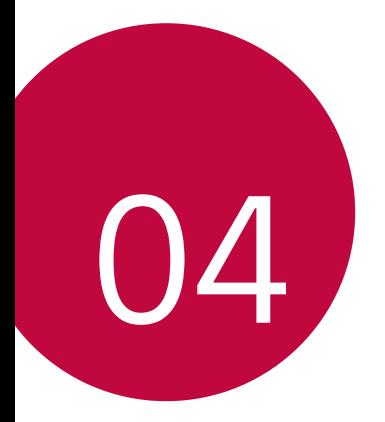

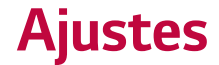

# *Ajustes*

*Puede personalizar los ajustes del dispositivo para adaptarlo a sus preferencias.*

#### *Toque Ajustes.*

- 冃
- $\,\cdot\,$   $\,\cdot\,$  *T*oque  $\bigcirc$  e introduzca una palabra clave en el cuadro de búsqueda para acceder a *un elemento de ajuste.*
	- Toque para cambiar el modo de vista. En esta quía del usuario se supone que *está usando la Vista del Tabulador.*

# *Redes*

# *Wi-Fi*

*Puede conectarse a dispositivos cercanos a través de una red Wi-Fi.*

### *Conexión a una red Wi-Fi*

- *1 En la pantalla de ajustes, toque Redes Wi-Fi.*
- 2 Presione el control para activarlo.
	- • *Las redes Wi-Fi disponibles aparecerán automáticamente.*
- *3 Seleccione una red.*
	- • *Es posible que deba introducir la contraseña Wi-Fi de la red.*
	- • *El dispositivo omite este proceso en el caso de redes Wi-Fi a las que ha accedido previamente. Si no desea conectarse automáticamente a una determinada red Wi-Fi, presione la red y, después, presione Borrar red.*

### *Ajustes de redes Wi-Fi*

*En la pantalla de ajustes, toque Redes Wi-Fi.*

• *Cambiar a datos móviles: si la función de conexión de datos móviles está activada pero el dispositivo no puede conectarse a Internet a través de una conexión Wi-Fi, entonces el dispositivo se conecta automáticamente a Internet a través de la conexión de datos móviles.*

- 冃 • *Esta función depende del proveedor de servicios.*
- •  *: personalice los ajustes de redes Wi-Fi.*

#### *Wi-Fi Direct*

*Puede conectar el dispositivo a otros dispositivos compatibles con Wi-Fi Direct para compartir datos directamente con ellos. No es necesario un punto de acceso. Puede conectarse a más de dos dispositivos a través de Wi-Fi Direct.*

- *1 En la pantalla de ajustes, toque Redes Wi-Fi Wi-Fi avanzado Wi-Fi Direct.*
	- • *Los dispositivos cercanos compatibles con Wi-Fi Direct aparecerán automáticamente.*
- *2 Seleccione un dispositivo.*
	- • *La conexión se produce cuando el dispositivo acepta la solicitud de conexión.*
	- 冃 • *Es posible que la batería se agote más rápido cuando se usa Wi-Fi Direct.*

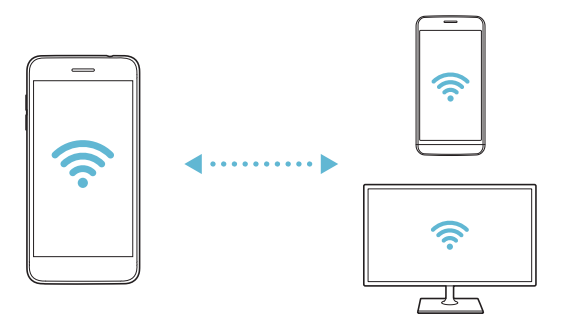

## *Bluetooth*

*Puede conectar el dispositivo a dispositivos cercanos compatibles con Bluetooth para intercambiar datos con ellos. Conecte el dispositivo a un auricular y un teclado Bluetooth. Esto hace que resulte más fácil controlar el dispositivo.*

#### *Vinculación con otro dispositivo*

- *1 En la pantalla de ajustes, toque Redes Bluetooth.*
- 2 Presione el control para activarlo.
	- • *Los dispositivos disponibles aparecerán automáticamente.*
	- • *Para actualizar la lista de dispositivos, toque BUSCAR.*

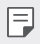

• *En la lista aparecen solo los dispositivos que se han establecido como visibles.*

- *3 Seleccione un dispositivo en la lista.*
- *4 Siga las instrucciones que aparecen en pantalla para llevar a cabo la autenticación.*

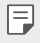

• *En el caso de dispositivos a los que se ha accedido previamente, el sistema omite este paso.*

### *Envío de datos a través de Bluetooth*

- *1 Seleccione un archivo.*
	- • *Puede enviar archivos multimedia o contactos.*
- $2$  *Toque*  $\ll$   $>$  **Bluetooth**.
- *3 Seleccione un dispositivo de destino para el archivo.*
	- • *El archivo se enviará en cuanto lo acepte el dispositivo de destino.*

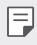

• *Los procesos de uso compartido de archivo pueden diferir, dependiendo del archivo.*

## *Datos móviles*

*Puede activar o desactivar los datos móviles. También puede administrar el uso de datos móviles.*

#### *Activación de los datos móviles*

- *1 En la pantalla de ajustes, toque Redes Datos móviles.*
- 2 Presione el control **para activarlo.**

#### *Personalización de los ajustes de datos móviles*

- *1 En la pantalla de ajustes, toque Redes Datos móviles.*
- *2 Personalice los siguientes ajustes:*
	- • *Datos móviles: configure esta función para usar conexiones de datos en redes móviles.*
	- • *Limitación de uso de datos: establezca un límite para el uso de datos móviles a fin de bloquear los datos móviles si se alcanza ese límite.*
	- •  *: personalice los ajustes de datos móviles.*

## *Ajustes de llamadas*

*Puede personalizar los ajustes de llamadas, como las opciones de llamada de voz y llamada internacional.*

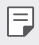

- Es posible que algunas funciones no sean compatibles dependiendo del área o el *proveedor de servicios.*
- *1 En la pantalla de ajustes, toque Redes Ajustes de llamadas.*
- *2 Personalice los ajustes.*

# *Compartir y conectar*

### *NFC*

*Puede usar el dispositivo como un billete de transporte o una tarjeta de crédito. También puede compartir datos con el otro dispositivo.*

- *1 En la pantalla de ajustes, toque Redes Compartir y conectar NFC.*
- 2 Presione el control **para activarlo.** 
	- • *Toque el dispositivo con el otro dispositivo compatible con NFC para permitir el uso compartido de datos.*
- 冃
- • *Es posible que la antena NFC esté situada en una ubicación diferente dependiendo del tipo de dispositivo. Consulte Descripción general de la unidad para obtener más información sobre la zona de la antena NFC.*

### *Android Beam*

*Puede compartir archivos tocando la parte trasera del dispositivo con otro dispositivo. También puede compartir archivos (como canciones, vídeos o contactos), abrir una página web o iniciar una aplicación desde el otro dispositivo.*

- *1 En la pantalla de ajustes, toque Redes Compartir y conectar Android Beam.*
- 2 Presione el control para activarlo.
- *3 Toque la parte trasera del dispositivo con otro dispositivo.*

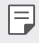

Es posible que la antena NFC esté situada en una ubicación diferente dependiendo *del tipo de dispositivo.*

#### *Panel para compartir*

*Puede compartir contenido de la Galería, Música o Gestor archivos con dispositivos cercanos. También puede compartir contenido con personas específicas en aplicaciones compatibles con Google Direct Share.*

- *1 En la pantalla de ajustes, toque Redes Compartir y conectar Panel para compartir.*
- 2 Toque **O** para desactivar cada opción.

### *LG AirDrive*

Puede usar su cuenta de LG para administrar los archivos quardados en el *dispositivo desde un ordenador. No es necesaria una conexión USB.*

- *1 En la pantalla de ajustes, toque Redes Compartir y conectar LG AirDrive.*
- *2 Use una única cuenta de LG para iniciar sesión tanto en LG Bridge desde el ordenador como en LG AirDrive desde el dispositivo.*
	- • *Puede descargar el software LG Bridge desde www.lg.com.*
- *3 Administre los archivos del dispositivo desde el ordenador.*

#### *Impresión*

*Puede conectar el dispositivo a una impresora Bluetooth para imprimir las fotos o documentos guardados en el dispositivo.*

*1 En la pantalla de ajustes, toque Redes Compartir y conectar Impresión.*

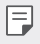

Si la impresora que desea usar no aparece en la lista, instale el controlador de *impresora correspondiente desde la tienda de aplicaciones.*

- *2 Seleccione el servicio de impresión.*
- *3 Presione el control para activarlo.*
- *4 Seleccione una impresora en la pantalla de la lista de impresoras.*
	- Para añadir una impresora, toque <sup>•</sup> > Añadir impresoras.
	- Para buscar el nombre de una impresora, toque  $\cdot$  > Buscar.
	- Toque  $\div$  > Ajustes en la pantalla de la lista de impresoras.
- *5 Seleccione un archivo y toque Imprimir.*
	- • *El documento se imprimirá en la impresora.*

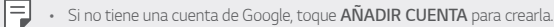

# *Anclaje a red*

### *Módem USB*

*Puede conectar el dispositivo a otro dispositivo a través de USB y compartir con él los datos móviles.*

- *1 Conecte el dispositivo al otro dispositivo a través del cable USB.*
- *2 En la pantalla de ajustes, presione Redes Anclaje a red Módem USB y presione el control para activarlo.*
- 冃
- • *Esta opción usa datos móviles y es posible que el operador le cobre una tarifa por el uso de datos, dependiendo de su plan de precios. Consulte a su proveedor de servicios para obtener más información.*
- • *Cuando realice la conexión a un ordenador, descargue el controlador USB desde www.lg.com e instálelo en el ordenador.*
- • *No puede enviar ni recibir archivos entre el dispositivo y el ordenador mientras la función de anclaje de USB esté activada. Desactive la función de anclaje de USB para enviar o recibir archivos.*
- • *Los sistemas operativos compatibles con la función de anclaje son Windows XP o superior y Linux.*

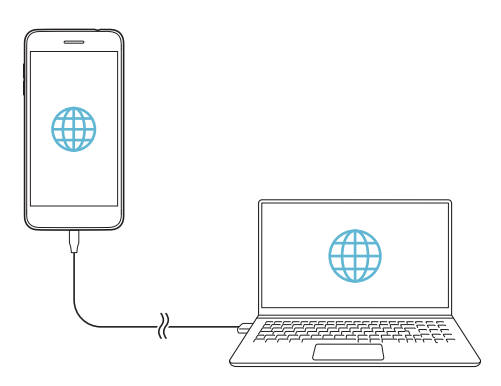

### *Punto de acceso Wi-Fi*

*Puede configurar el dispositivo como un enrutador inalámbrico para que otros dispositivos puedan conectarse a Internet usando los datos móviles del dispositivo.*

- *1 En la pantalla de ajustes, presione Redes Anclaje a red Punto de acceso*  Wi-Fi y presione el control **para activarlo**.
- *2 Presione Configurar punto de acceso Wi-Fi e introduzca el Nombre del Wi-Fi (SSID) y la contraseña.*
- *3 Active la función Wi-Fi en el otro dispositivo y seleccione el nombre de la red del dispositivo en la lista de redes Wi-Fi.*
- *4 Introduzca la contraseña de la red.*
	- Esta opción usa datos móviles y es posible que el operador le cobre una tarifa por 冃 *el uso de datos, dependiendo de su plan de precios. Consulte a su proveedor de servicios para obtener más información.*
		- • *Hay disponible más información en este sitio web: http://www.android.com/tether#wifi*

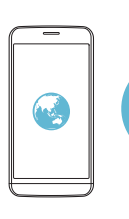

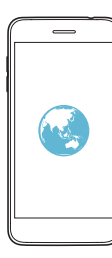

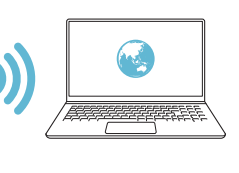

#### *Temporizador de desactivación del punto de acceso Wi-Fi*

*Cuando el punto de acceso Wi-Fi no se ha usado durante un periodo específico, se desconecta automáticamente. Puede configurar el periodo de tiempo para la desconexión automática.*

#### *Wi-Fi compartido*

*Cuando active esta función con el dispositivo conectado a través de una conexión Wi-Fi, los dispositivos compartidos estarán conectados a la red usando la conexión Wi-Fi del dispositivo. Si esta función se desactiva, la función de datos móviles se utilizará para la conexión de red.*

#### *Conexión a Internet mediante Bluetooth*

*Los dispositivos conectados por Bluetooth pueden conectarse a Internet usando los datos móviles del dispositivo.*

- *1 En la pantalla de ajustes, presione Redes Anclaje a red Conexión a*  **Internet mediante Bluetooth** y presione el control **para activarlo.**
- *2 Active la función Bluetooth en ambos dispositivos y vincúlelos.*
	- 冃 • *Esta opción usa datos móviles y es posible que el operador le cobre una tarifa por el uso de datos, dependiendo de su plan de precios. Consulte a su proveedor de servicios para obtener más información.*
		- • *Hay disponible más información en este sitio web: http://www.android.com/tether#Bluetooth\_tethering*

### *Ayuda*

*Puede ver la ayuda acerca del uso de la función de anclaje y los puntos de acceso móviles.*

*En la pantalla de ajustes, toque Redes Anclaje a red Ayuda.*

## *Más*

### *Modo avión*

*Puede desactivar las funciones de llamada y datos móviles. Cuando este modo está activo, las funciones no relacionadas con los datos móviles (como juegos o reproducción de música) siguen estando disponibles.*

- *1 En la pantalla de ajustes, toque Redes Más Modo avión.*
- *2 Toque ACTIVAR en la pantalla de confirmación.*

### *Redes móviles*

*Puede personalizar los ajustes de la red móvil.*

- *1 En la pantalla de ajustes, toque Redes Más Redes móviles.*
- *2 Personalice los siguientes ajustes:*
	- • *Datos móviles: active o desactive los datos móviles.*
	- • *Itinerancia de datos: navegue por Internet y use el correo electrónico, los mensajes multimedia y otros servicios de datos cuando esté en el extranjero.*
	- • *Modo de red: seleccione un tipo de red.*
	- • *APN: vea o cambie el punto de acceso para usar los servicios de datos móviles. Para cambiar el punto de acceso, seleccione una opción en la lista de puntos de acceso.*
	- • *Operadores de red: busque operadores de red y conéctese automáticamente a una red.*

### *VPN*

*Puede conectarse a una red privada virtual (VPN) segura, como una intranet. También puede administrar las redes privadas virtuales conectadas.*

#### *Añadir una VPN*

- *1 En la pantalla de ajustes, toque Redes Más VPN.*
- *2 Presione Añadir VPN.*
	- 冃 Esta función solo está disponible cuando el bloqueo de pantalla está activado. Si *el bloqueo de pantalla está desactivado, aparecerá una pantalla de notificación. Presione SEGUIR en la pantalla de notificación para activar el bloqueo de pantalla. Consulte Configuración de un bloqueo de pantalla para obtener más detalles al respecto.*
- *3 Introduzca los detalles de la VPN y toque GUARDAR.*

#### *Configuración de ajustes de VPN*

- *1 Toque una VPN en la lista REDES VPN.*
- *2 Introduzca los detalles de la cuenta de usuario de la VPN y toque CONECTAR.*
	- • *Para guardar los detalles de la cuenta, marque la casilla de verificación Guardar información de cuenta.*

# *Sonido y Notificación*

*Puede personalizar los ajustes del sonido, la vibración y las notificaciones.*

*En la pantalla de ajustes, toque Sonido y Notificación y personalice los siguientes ajustes:*

- • *Perfil de sonido: cambie el modo de sonido a Sonido, Vibración o Silencio.*
- • *Volumen: ajuste el volumen de sonido para diversos elementos.*
- • *Tono: seleccione un tono de timbre para las llamadas entrantes. Añada o elimine tonos de timbre.*
- • *Tono de llamada de contacto: cree un tono de timbre para una llamada entrante de un contacto determinado.*
- • *Sonido con vibración: configure el dispositivo para que vibre y reproduzca un tono de timbre simultáneamente.*
- • *Tipo de vibración: puede seleccionar el tipo de vibración que desea al recibir llamadas.*
- • *No molestar: configure la hora, el tipo de notificación y el tipo de aplicación para recibir mensajes de notificación. Reciba mensajes de notificación solo en determinados días de la semana.*
- • *Bloqueo de pantalla: muestre u oculte un mensaje de notificación en la pantalla de bloqueo. También puede ocultar la información privada.*
- • *Aplicaciones: seleccione las aplicaciones que pueden mostrar mensajes de notificación en la pantalla, y configure las prioridades de esas aplicaciones con respecto a los mensajes de notificación.*
- • *Más Sonido de notificación: seleccione un tono de timbre de notificación. Configure un archivo de música guardado en el dispositivo como tono de timbre de notificación.*
- • *Más Vibrar al tocar: configure el dispositivo para que vibre cuando presione determinados elementos en la pantalla.*
- • *Más Efectos de sonido: seleccione un efecto de sonido que reproducir cuando presione el teclado, seleccione una opción o bloquee o desbloquee la pantalla.*

# *Pantalla*

*Puede personalizar los ajustes de la pantalla Inicio y de la pantalla de bloqueo.*

*En la pantalla de ajustes, toque Pantalla y personalice los siguientes ajustes:*

- • *Pantalla de inicio: personalice los ajustes de la pantalla de inicio. Consulte Ajustes pantalla de inicio para obtener más detalles al respecto.*
- • *Bloqueo de pantalla: personalice los ajustes de la pantalla de bloqueo. Consulte Ajustes de la pantalla de bloqueo para obtener más detalles al respecto.*
- • *Tema: seleccione un tema de pantalla para su dispositivo.*
- • *Botones táctiles de Inicio: reorganice los botones táctiles de inicio o cambie sus colores de fondo.*
- • *Tipo de fuente: cambie el aspecto de fuente.*
- • *Tamaño de fuente: cambie el tamaño de fuente.*
- • *Texto en negrita: aplique el formato de negrita al texto que aparece en pantalla.*
- • *Pantalla completa: configure los elementos de la pantalla a un tamaño fácil de ver. Es posible que algunos elementos cambien de posición.*
- • *Modo lectura: configure el dispositivo para reducir la cantidad de luz azul de la pantalla para reducir la fatiga ocular.*
- • *Brillo: use la barra deslizante para cambiar el nivel de brillo de la pantalla del dispositivo. Para ajustar automáticamente el brillo de la pantalla según la intensidad de la luz ambiente, presione el interruptor Auto.*
- • *Auto: configure el dispositivo para que el brillo de la pantalla se ajuste automáticamente según la intensidad de la luz del entorno.*
- • *Pantalla giratoria: gire automáticamente la pantalla según la orientación del dispositivo.*
- • *Tiempo espera pantalla: apague automáticamente la pantalla cuando el dispositivo está inactivo durante un periodo de tiempo especificado.*
- • *Más KnockON: encienda o apague la pantalla tocándola dos veces.*
- • *Más Protector de pantalla: muestre un protector de pantalla cuando el dispositivo está conectado al soporte o el cargador. Seleccione el tipo de protector de pantalla que mostrar.*

# *General*

## *Idioma y teclado*

*Puede personalizar los ajustes de idioma y teclado del dispositivo.*

- *1 En la pantalla de ajustes, toque General Idioma y teclado.*
- *2 Personalice los siguientes ajustes:*
	- • *Idioma: seleccione un idioma que aplicar al dispositivo.*
	- • *Teclado actual: vea el teclado que está en uso actualmente. Seleccione el teclado que desee usar al introducir texto.*
	- • *Teclado LG: personalice los ajustes del teclado LG.*
	- • *Dictado por voz de Google: configure las opciones del dictado de texto de Google.*
	- • *Salida de Texto a voz: configure los ajustes de la salida de texto a voz.*
	- • *Velocidad del puntero: ajuste la velocidad del puntero de un ratón o un panel táctil.*
	- • *Invierta los botones: invierta los botones del ratón para que sea el botón derecho el que ejecute las acciones principales de manipulación directa.*

# *Ubicación*

*Puede personalizar de qué forma determinadas aplicaciones usan la información de su ubicación.*

- *1 En la pantalla de ajustes, toque General Ubicación.*
- *2 Personalice los siguientes ajustes:*
	- • *Modo: seleccione un método para proporcionar la información de su ubicación.*
	- • *SOLICITUD DE UBICACIÓN RECIENTE: vea las aplicaciones que solicitaron recientemente la información de su ubicación.*
	- • *Historial de ubicaciones de Google: configure los ajustes del historial de ubicaciones de Google.*
	- • *Compartir ubicación en Google: Comparta su ubicación en tiempo real con otras personas.*

## *Cuentas y sincronización*

*Puede añadir o administrar cuentas, incluida su cuenta de Google. También puede sincronizar automáticamente determinadas aplicaciones o datos de usuario.*

- *1 En la pantalla de ajustes, toque General Cuentas y sincronización.*
- *2 Personalice los siguientes ajustes:*
	- • *Sincronización automática: sincronice automáticamente todas las cuentas registradas.*
	- • *CUENTAS: vea una lista de cuentas registradas. Para ver o modificar los detalles de una cuenta, tóquela.*
	- • *AÑADIR CUENTA: añada cuentas.*

## *Accesibilidad*

*Puede administrar los complementos de accesibilidad instalados en el dispositivo.*

- *1 En la pantalla de ajustes, toque General Accesibilidad.*
- *2 Personalice los siguientes ajustes:*
	- • *Visión TalkBack: configure el dispositivo para que notifique el estado o las acciones de la pantalla a través de mensajes de voz.*
	- • *Visión Notificaciones de voz: Configure el dispositivo para que lea en voz alta la información de la persona que llama.*
	- • *Visión Tamaño de fuente: cambie el tamaño de fuente.*
	- • *Visión Texto en negrita: aplique el formato de negrita al texto que aparece en pantalla.*
	- • *Visión Pantalla completa: configure los elementos de la pantalla a un tamaño fácil de ver. Es posible que algunos elementos cambien de posición.*
	- • *Visión Zoom táctil: acerque o aleje el zoom tocando la pantalla tres veces seguidas.*
	- • *Visión Zoom de ventana: acerque o aleje el zoom en una ventana e invierta el color.*
	- • *Visión Cursor grande del mouse: haga más grande el puntero del ratón.*
	- • *Visión Pantalla de alto contraste: cambie el color de fondo a negro para tener una pantalla de alto contraste.*
- • *Visión Inversión de color: aumente el contraste de color de la pantalla para personas con escasa visión.*
- • *Visión Ajuste de color de pantalla: ajuste el color de la pantalla.*
- • *Visión Escala de grises: Muestre la pantalla en el modo Escala de grises.*
- • *Visión Finalice las llamadas con la tecla de encendido: finalice una llamada pulsando la tecla de encendido/bloqueo.*
- • *Audición Subtítulo: active el servicio de subtítulos al reproducir vídeos para personas con problemas de audición.*
- • *Audición Alertas Flash: configure el dispositivo para que le notifique las llamadas entrantes, los mensajes y las alarmas a través de una luz intermitente.*
- • *Audición Silencie todos los sonidos: silencie todos los sonidos y baje el volumen del receptor.*
- • *Audición Canal de audio: seleccione el tipo de audio.*
- • *Audición Balance de sonido: ajuste el balance de salida de audio. Use la barra deslizante para cambiar el balance.*
- • *Motor y cognición Touch assistant: active el panel táctil para que resulte más fácil usar los botones y gestos.*
- • *Motor y cognición Entrada táctil: toque y mantenga pulsada la pantalla para introducir texto o modifíquelo con solo tocarla.*
- • *Motor y cognición Teclado físico: personalice los ajustes del teclado.*
- • *Motor y cognición Clic del mouse automático: el puntero del ratón hace clic automáticamente cuando no hay ningún movimiento.*
- • *Motor y cognición Toque y mantenga para las llamadas: conteste o rechace llamadas tocando y manteniendo pulsado el botón de llamada en vez de arrastrándolo.*
- • *Motor y cognición Tiempo espera pantalla: apague automáticamente la pantalla cuando el dispositivo se deja inactivo durante un periodo de tiempo especificado.*
- • *Motor y cognición Áreas de control táctil: limite la zona táctil para que la entrada táctil solo pueda controlar una porción de la pantalla.*
- • *Acceso directo a funciones de accesibilidad: acceda con rapidez a las*  funciones usadas frecuentemente tocando or tres veces sequidas.
- • *Pantalla giratoria: cambie automáticamente la orientación de la pantalla según la orientación física del dispositivo.*
- • *Escuchar Selección: Le permite presionar elementos para escuchar comentarios verbales.*
- • *Accesibilidad mediante interruptores: cree combinaciones de teclas para controlar el dispositivo.*

## *Tecla de acceso directo*

*Puede usar la tecla de encendido/bloqueo o las teclas de volumen para iniciar aplicaciones directamente cuando la pantalla esté apagada o bloqueada.*

### *Utilización de la tecla de encendido/bloqueo*

- *1 En la pantalla de ajustes, presione General Teclas de acceso directo.*
- 2 Presione para activarlo.
	- • *Hacer un selfie con la cámara: mantenga pulsada la tecla de encendido/ bloqueo para hacerse selfies mientras utiliza la cámara delantera.*
	- • *Haga una captura de pantalla: presione dos veces y mantenga pulsada la tecla de encendido/bloqueo para hacer una captura de pantalla.*
	- • *Ver panel de notificaciones: deslice hacia arriba o hacia abajo la tecla de encendido/bloqueo para ver el panel de notificaciones.*

### *Utilización de las teclas de volumen*

- *1 En la pantalla de ajustes, toque General Tecla de acceso directo.*
- *2 Presione Abrir Capture+/Cámara para activarlo.*
	- • *Pulse la tecla de subir el volumen (+) dos veces para iniciar Captura+ cuando la pantalla esté bloqueada o apagada. Pulse la tecla de bajar el volumen (-) dos veces para iniciar la aplicación Cámara.*

## *Servicios Google*

*Puede usar los ajustes de Google para gestionar sus aplicaciones de Google y los ajustes de su cuenta.*

*En la pantalla de ajustes, toque General Servicios Google.*

## *Huellas digitales y seguridad*

- *1 En la pantalla de ajustes, toque General Huellas digitales y seguridad.*
- *2 Personalice los siguientes ajustes:*
	- • *Huellas digitales: use la huella digital para desbloquear la pantalla o el contenido. Consulte Descripción general del reconocimiento de huella digital para obtener más detalles al respecto.*
	- • *Bloqueo de contenido: establezca el método para bloquear archivos en QuickMemo+.*
	- • *Encriptar almacenamiento de tarjeta SD: cifre la tarjeta de memoria para impedir que se use en otro dispositivo. Consulte Cifrado de la tarjeta de memoria para obtener más detalles al respecto.*
	- • *Encendido seguro: proteja su dispositivo con bloqueo durante el encendido. Consulte Ajustes Encendido seguro para obtener detalles al respecto.*
	- • *Bloqueo de tarjeta SIM: bloquee o desbloquee la tarjeta USIM, o cambie la contraseña (PIN).*
	- • *Visibilidad contraseñas: muestre las contraseñas cuando las esté escribiendo.*
	- • *Administradores de dispositivos: conceda privilegios para que aplicaciones concretas controlen o usen el dispositivo.*
	- • *Orígenes desconocidos: permita la instalación de aplicaciones desde otras tiendas que no sean la tienda Play Store.*
	- • *Protección de la credencial: muestra el tipo de protección de credenciales que se está usando.*
	- • *Administración de certificados: administre el certificado de seguridad guardado en el dispositivo.*
	- • *Trust agents: vea y use los agentes de seguridad instalados en el dispositivo.*
	- • *Anclaje de pantalla: fije la pantalla de la aplicación para que solo se pueda usar la aplicación activa actualmente.*
	- • *Acceso a datos de uso: vea detalles sobre el uso de las aplicaciones en el dispositivo.*

# *Optimización para Juegos*

*Puede configurar los ajustes de herramientas de juego, gráficos y la función de ahorro de batería.*

- **Herramientas de juego**: Toque **para activar esta función. Puede iniciar** *esta función presionando el icono de herramientas de juego en la parte inferior de la pantalla mientras juega.*
- • *Gráficos de juego: Ajuste los gráficos del juego.*

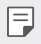

• *Al cambiar la resolución de algunos juegos, es posible que la función de visualización de la pantalla no funcione correctamente.*

• *Tiempo de descanso: Reduzca el brillo de la pantalla y el rendimiento cuando el juego esté en ejecución durante más de 5 minutos.*

## *Fecha y hora*

*Puede personalizar los ajustes de fecha y hora del dispositivo.*

- *1 En la pantalla de ajustes, toque General Fecha y hora.*
- *2 Personalice los ajustes.*

### *Almacenamiento*

*Puede ver y administrar el almacenamiento interno del dispositivo o el espacio de almacenamiento de la tarjeta de memoria.*

- *1 En la pantalla de ajustes, presione General Almacenamiento.*
- *2 Personalice los siguientes ajustes:*
	- • *Almacenamiento interno: vea el espacio de almacenamiento total y el espacio libre del almacenamiento interno del dispositivo. Vea una lista de aplicaciones en uso y la capacidad de almacenamiento de cada aplicación.*
	- • *Tarjeta SD: vea el espacio de almacenamiento total y el espacio libre de la tarjeta de memoria. Esta opción solo aparece cuando hay insertada una tarjeta de memoria. Para desmontar la tarjeta de memoria, toque .*

# *Ahorro de batería y energía*

*Puede ver la información actual de la batería o activar el modo Ahorro de energía.*

- *1 En la pantalla de ajustes, toque General Ahorro de batería y energía.*
- *2 Personalice los siguientes ajustes:*
	- • *Uso de la Batería: vea los detalles de uso de la batería. Para ver más detalles, seleccione un elemento concreto.*
	- • *Mostrar porcentaje de batería en la barra de estado: muestre el nivel de batería restante en forma de porcentaje en la barra de estado.*
	- • *Ahorro de Energía: reduzca el consumo de batería disminuyendo el valor de algunos ajustes del dispositivo, como el brillo de la pantalla, la velocidad del SO o la intensidad de la vibración.*
	- • *Exclusiones de ahorro de energía: Seleccione las aplicaciones que desee usar sin limitación funcional mientras esté en modo de ahorro de energía o en modo de optimización de la batería.*

# *Memoria RAM*

*Puede ver la cantidad media de memoria usada durante un determinado periodo de tiempo, así como la memoria ocupada por una aplicación.*

- *1 En la pantalla de ajustes, toque General Memoria RAM.*
- *2 Toque para especificar un intervalo de tiempo del que recuperar los datos.*

## *Smart Doctor*

*Puede usar la función Smart Doctor para diagnosticar el estado del dispositivo y optimizarlo.*

*En la pantalla de ajustes, toque General Smart Doctor.*

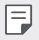

• *Puede acceder a este menú desde la aplicación Smart Doctor.*

*Presione Administración Smart Doctor.*

# *Aplicaciones*

Puede ver una lista de aplicaciones instaladas. Evite que las aplicaciones ejecuten o *eliminen aplicaciones, si es necesario.*

- *1 En la pantalla de ajustes, toque General Aplicaciones.*
- *2 Seleccione una aplicación y realice las acciones que desee.*

### *Tocar y pagar*

*Puede realizar pagos con el dispositivo en vez de usar una tarjeta de crédito. En la pantalla de ajustes, toque General Tocar y pagar.*

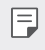

• *Si su dispositivo no tiene una aplicación de facturación, descárguela desde Play Store.*

# *Copia de seguridad y reinicio*

*Puede crear copias de seguridad de los datos guardados en el dispositivo y enviarlas a otro dispositivo o cuenta. Restablezca el dispositivo, si fuera necesario.*

- *1 En la pantalla de ajustes, toque General Copia de seguridad y reinicio.*
- *2 Personalice los siguientes ajustes:*
	- • *LG Mobile Switch: Le permite transferir datos de un dispositivo LG antiguo a su nuevo dispositivo LG. Consulte LG Mobile Switch para obtener más detalles al respecto.*
	- • *Copia de seguridad y reinicio: realice una copia de seguridad de los datos del dispositivo o restaure los datos al dispositivo a partir de una copia de seguridad.*
	- • *La copia de seguridad no incluirá los datos de una cuenta de Google. Cuando*  ∕∖∖ sincronice su cuenta de Google, las aplicaciones de Google, los contactos de *Google, el calendario de Google, los datos de la aplicación de notas de Google y las aplicaciones descargadas de Play Store se almacenarán en la aplicación Drive automáticamente.*
		- • *Los archivos de copia de seguridad se guardan con la extensión de archivo \*.lbf en la carpeta LG Backup de la tarjeta de memoria o el almacenamiento interno.*
		- • *Cargue por completo la batería antes de crear una copia de seguridad de los datos o restaurarlos para evitar un apagado involuntario durante el proceso.*
- • *Copia de seguridad de datos: cree copias de seguridad de datos de aplicaciones, contraseñas de Wi-Fi y otros ajustes en el servidor de Google.*
- • *Cuenta copia seguridad: vea la cuenta de copia de seguridad que está en uso actualmente.*
- • *Restauración automática: restaure automáticamente los ajustes y datos de copia de seguridad cuando reinstale una aplicación.*
- • *Restablecer configuraciones de red: restablezca los ajustes de Wi-Fi, Bluetooth y otras funciones de red.*
- • *Restaurar datos de fábrica: restablezca todos los ajustes del dispositivo y elimine todos los datos.*
- • *Al restablecer el dispositivo se eliminan todos los datos que contiene. Vuelva a*  冃 *introducir el nombre del dispositivo, la cuenta de Google y demás información inicial.*

### *Acerca del teléfono*

*Puede ver información general sobre el dispositivo, como el nombre, el estado, la versión de software y la información legal.*

*En la pantalla de ajustes, toque General Acerca del teléfono y vea la información sobre el dispositivo.*

## *Reglamentación y seguridad*

*Puede ver las marcas regulatorias y la información relacionada en el dispositivo.*

*En la pantalla de ajustes, toque General Reglamentación y seguridad.*

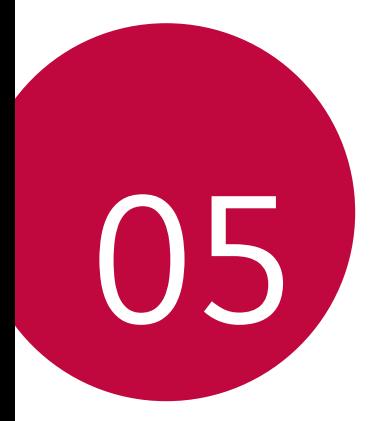

# *Apéndice*

# *Ajustes de idioma de LG*

*Seleccione un idioma que usar en el dispositivo.*

- Presione  $\bigcirc$  > Ajustes > General > Idioma y teclado > Idioma > AGREGUE *UN IDIOMA y seleccione un idioma.*
	- Tóquelo de manera continua y arrástrelo a la parte superior de la lista de *idiomas para establecerlo como idioma predeterminado.*

# *LG Bridge*

冃

# *Descripción general de LG Bridge*

*LG Bridge es una aplicación que le ayuda a gestionar cómodamente desde un ordenador las fotos, la música, los vídeos y los documentos guardados en su smartphone LG. Puede crear en el ordenador copias de seguridad de los contactos, las fotos y otros contenidos, o actualizar el software del dispositivo.*

- • *Consulte la ayuda de LG Bridge para obtener más detalles al respecto.*
- • *Es posible que las funciones compatibles varíen dependiendo del dispositivo.*
- • *El controlador USB de LG es un programa necesario para conectar el smartphone LG al ordenador, y se instala durante la instalación de LG Bridge.*

## *Funciones de LG Bridge*

- • *Gestione los archivos guardados en el dispositivo desde un ordenador a través de una conexión Wi-Fi o una conexión de datos móviles.*
- • *Cree copias de seguridad de datos desde el dispositivo hasta un ordenador, o restaure datos desde un ordenador hasta el dispositivo a través de una conexión por cable USB.*
- • *Actualice el software del dispositivo desde un ordenador a través de una conexión por cable USB.*

## *Instalación de LG Bridge en un ordenador*

- *1 Vaya a www.lg.com desde el ordenador.*
- *2 Seleccione su región.*
- *3 Haga clic en Soporte Software y firmware.*
- *4 Introduzca el nombre del dispositivo. O*

*Seleccione por categoría de producto.*

- *5 Vaya a PC Sync LG Bridge para descargar el archivo de instalación.*
	- • *Vaya a Detalles para ver los requisitos mínimos para instalar LG Bridge.*

# *Actualización del software del teléfono*

## *Actualización del software de los teléfonos móviles LG desde Internet*

*Para obtener más información sobre el uso de esta función, visite http://www.lg.com/common/index.jsp y seleccione su país e idioma.*

*Esta función le permite actualizar con comodidad el firmware del teléfono a una versión más reciente desde Internet sin necesidad de visitar un centro de servicio. Esta función solo estará disponible cuando LG disponga de una versión más reciente del firmware para el dispositivo.*

*Como la actualización del firmware de los teléfonos móviles requiere toda la atención del usuario durante el proceso de actualización, asegúrese de consultar todas las instrucciones y notas que aparecen en cada paso antes de continuar. Tenga en cuenta que el teléfono móvil puede sufrir graves daños si se quita el cable USB durante la actualización.*

- 冃
- • *LG se reserva el derecho a realizar actualizaciones del firmware disponibles únicamente para modelos seleccionados a su entera discreción y no garantiza la disponibilidad de versiones más recientes del firmware para todos los modelos de teléfonos.*

# *Actualización del software de los teléfonos móviles LG por aire (OTA, Over-The-Air)*

*Esta función le permite actualizar con comodidad el software del teléfono a una versión más reciente a través de OTA, sin conectarse con un cable USB. Esta función solo estará disponible cuando LG disponga de una versión más reciente del firmware para el dispositivo.*

*Para realizar la actualización de software del teléfono,*

#### *Ajustes General Acerca del teléfono Actualizar SW Actualización de SW Compruebe si existe nuevo SW.*

- 冃
- Sus datos personales quardados en el almacenamiento interno del teléfono *incluida la información sobre su cuenta de Google y cualquier otra cuenta, sus datos y ajustes del sistema o las aplicaciones, cualquier aplicación descargada y su licencia de DRM— podrían perderse durante el proceso de actualización del*  software del teléfono. Por consiguiente, LG le recomienda que haga una copia de *seguridad de sus datos personales antes de actualizar el software del teléfono. LG no asume ninguna responsabilidad por cualquier pérdida de datos personales.*
- • *Esta función depende del área o el proveedor de servicios.*

# *Guía para evitar robos*

*Configure el dispositivo para impedir que otras personas lo usen si lo restablecen a los ajustes de fábrica sin su permiso. Por ejemplo, si pierde el dispositivo o alguien lo roba o elimina sus datos, solo podrá usarlo alguien que conozca la información de su cuenta de Google o de bloqueo de pantalla.*

*Lo único que debe hacer para asegurarse de que su dispositivo esté protegido es:*

- • *Configurar un bloqueo de pantalla: si pierde el dispositivo o alguien lo roba pero tiene configurado un bloqueo de pantalla, no es posible eliminar sus datos desde el menú Ajustes a menos que se desbloquee la pantalla.*
- • *Añadir su cuenta de Google en el dispositivo: si alguien elimina los datos del dispositivo pero usted ha configurado su cuenta de Google en él, el dispositivo no podrá finalizar el proceso de configuración hasta que se vuelva a introducir la información de su cuenta de Google.*

*Una vez protegido el dispositivo, deberá desbloquear la pantalla o introducir la contraseña de su cuenta de Google si desea hacer un restablecimiento a los valores de fábrica. Esto garantiza que es usted, o alguien de su confianza, quien está realizando el restablecimiento.*

Anote su cuenta y contraseña de Google que ha añadido en el dispositivo antes *de llevar a cabo un restablecimiento de fábrica. Si no proporciona la información de cuenta durante el proceso de configuración, no podrá usar el dispositivo en absoluto después de llevar a cabo el restablecimiento de fábrica.*

冃

# *Información del aviso de software de código abierto*

Para obtener el código fuente correspondiente GPL, LGPL, MPL y otras licencias de *código abierto que contiene este producto, visite http://opensource.lge.com.*

*Además del código fuente, podrá descargar las condiciones de las licencias, exención de responsabilidad de la garantía y avisos de copyright.*

*LG Electronics también le proporcionará código abierto en CD-ROM por un importe que cubre los gastos de su distribución (como el soporte, el envío y la manipulación) previa solicitud por correo electrónico a opensource@lge.com.*

*Esta oferta es válida durante un periodo de tres años a partir del último envío de este producto. Esta oferta es válida para cualquier persona que reciba esta información.*

# *Información de regulación (número de identificación de regulación, etiquetado electrónico, etc.)*

*Para obtener información sobre normativas, vaya a Ajustes General Reglamentación y seguridad.*

# *Marcas comerciales*

- • *Copyright ©2018 LG Electronics Inc. Reservados todos los derechos. LG y el logotipo de LG son marcas comerciales registradas de LG Group y sus entidades relacionadas.*
- • *Google™, Google Maps™, Gmail™, YouTube™, Duo™ y Google Play™ Store son marcas comerciales de Google, Inc.*
- • *Bluetooth*® *es una marca comercial registrada en todo el mundo de Bluetooth SIG, Inc.*
- • *Wi-Fi*® *y el logotipo de Wi-Fi son marcas comerciales registradas de Wi-Fi Alliance.*
- • *Todas las demás marcas comerciales y copyrights son propiedad de sus respectivos propietarios.*

*Apéndice 120*

# *DECLARACIÓN DE CONFORMIDAD*

*Por la presente, LG Electronics declara que el producto LM-X410EO cumple con los requisitos imprescindibles y cualquier otra disposición relevante de la directiva 2014/53/EU.*

*Puede consultar una copia de la Declaración de conformidad en http://www.lg.com/global/declaration*

# *Póngase en contacto con la oficina para comprobar la conformidad de este producto*

*LG Electronics European Shared Service Center B.V.*

*Krijgsman 1, 1186 DM Amstelveen, The Netherlands*

冃

• *De acuerdo con la EN 60950-1 (§ 1.7.2)*

Para prevenir un consumo innecesario de energía, desconecte el *dispositivo una vez esté totalmente cargado. Utilice siempre una base de toma de corriente cerca del equipo y fácilmente accesible.*

# *Más información*

# *Piezas de vidrio templado*

Las piezas de vidrio templado de este dispositivo no son permanentes y pueden *desgastarse con el tiempo.*

• *Si el dispositivo cae sobre una superficie dura o es objeto de un gran impacto, el vidrio templado puede dañarse.*

*En caso de que esto suceda, deje de utilizar el dispositivo inmediatamente y póngase en contacto con un centro de servicio al cliente de LG.*

• *En el mercado hay disponibles fundas protectoras que puede adquirir para proteger su dispositivo frente a los daños.*

*Tenga en cuenta que estas fundas de protección no están cubiertas por el servicio de garantía proporcionado por LG Electronics y que la seguridad no está garantizada.*

## *Información general*

*<Centro de información al cliente de LG>*

### *963 05 05 00*

*\* Asegúrese de que el número es correcto antes de realizar una llamada.*

### *Guía para la transferencia de datos*

• *Consulte la siguiente tabla para ver los datos que se pueden intercambiar entre dispositivos LG o entre su dispositivo LG y un dispositivo de otro fabricante.*

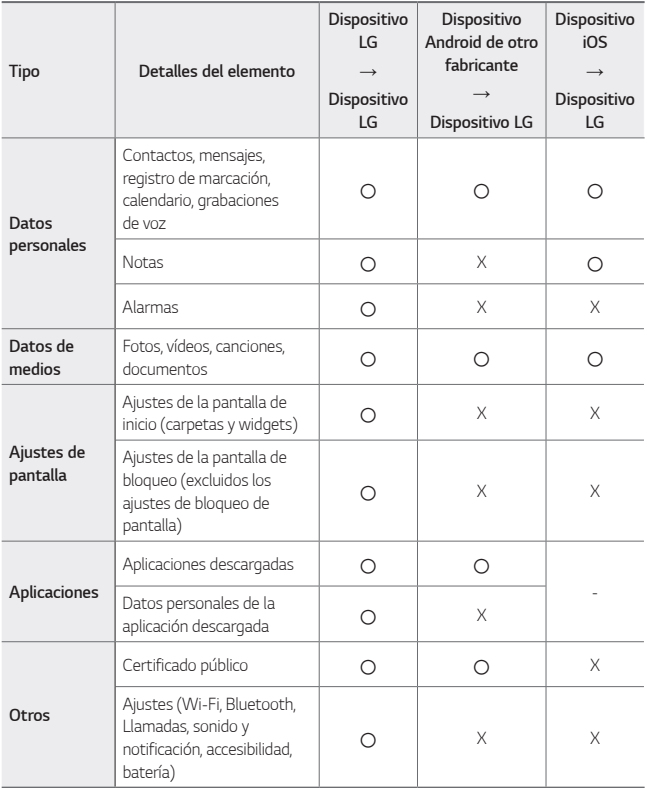

• *Es posible que algunos datos no se transmitan, dependiendo de la versión del software, la versión de la aplicación, el sistema operativo, el fabricante o de la política del proveedor.*

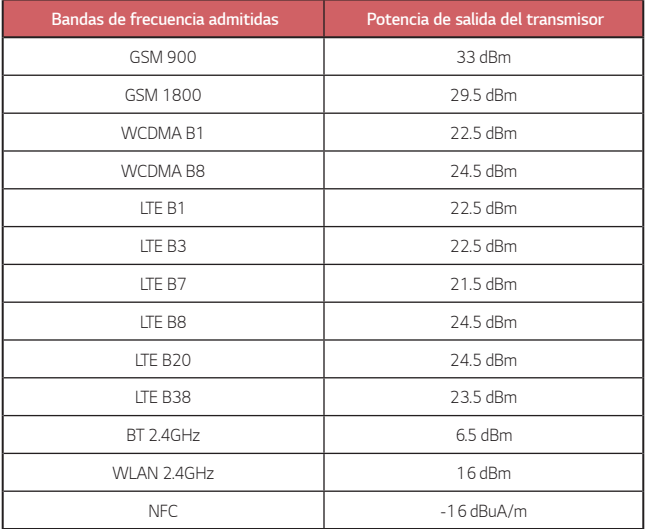

# *Símbolo para marcar AEE*

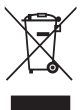

- *1. El símbolo del contenedor de basura tachado con un aspa indica que la recogida separada de aparatos eléctricos y electrónicos (AEE) debe realizarse de manera separada.*
- *2. Los productos eléctricos antiguos pueden contener sustancias peligrosas de modo que la correcta eliminación del antiguo aparato ayudará a evitar posibles consecuencias negativas para el medio ambiente y para la salud*  humana. El antiguo aparato puede contener piezas reutilizables que podrían *utilizarse para reparar otros productos y otros materiales valiosos que pueden reciclarse para conservar los recursos limitados.*
- *3. Puede llevar el aparato a cualquiera de los centros autorizados para su recogida. Para obtener la información más actualizada para su país por favor visite www.lg.com/global/recycling*

## *Cómo desechar las baterías y los acumuladores gastados*

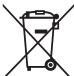

- *1. Si la batería contiene más del 0,0005% de mercurio (Hg); 0,002% de cadmio (Cd) o 0,004% de plomo (Pb), este símbolo puede aparecer junto a los símbolos químicos del mercurio, cadmio o plomo.*
- *2. Todas las baterías/acumuladores se deben desechar aparte del servicio municipal de recogida de basuras, a través de los puntos de recogida designados por el gobierno o las autoridades locales.*
- *3. La eliminación correcta de baterías y acumuladores contribuye a evitar posibles riesgos para el medio ambiente, los animales y la salud pública.*
- *4. Para obtener más información sobre cómo desechar las baterías y acumuladores inservibles, póngase en contacto con el ayuntamiento, el servicio de recogida de basura o el establecimiento donde haya adquirido el producto.*

# *Preguntas más frecuentes*

*En este capítulo se describen algunos de los problemas que podría experimentar durante el uso del teléfono. Algunos problemas requieren que llame a su proveedor de servicios, pero en la mayoría de los casos puede solucionarlos usted mismo.*

### *Error de tarjeta SIM*

*Asegúrese de que la tarjeta SIM esté insertada correctamente.*

### *Sin conexión de red o conexión de red perdida*

*La señal es débil. Colóquese cerca de una ventana o en un espacio abierto. Se encuentra fuera del área de red del operador. Muévase y compruebe la red.*

### *Las llamadas no están disponibles*

*Red nueva no autorizada.*

*Asegúrese de que no ha restringido las llamadas para el número entrante. Asegúrese de que no ha restringido las llamadas para el número al que está llamando.*

### *No se puede encender el dispositivo*

*El dispositivo no se activará cuando la batería esté completamente descargada. Cargue completamente la batería antes de activar el dispositivo.*

### *Error al cargar*

*Asegúrese de que el dispositivo se carga a temperatura normal. Compruebe la conexión del cargador al dispositivo.*

*Utilice únicamente los accesorios suministrados en la caja, que están autorizados por LG.*

### *La batería se agota más rápidamente que lo que lo hacía tras su compra*

*La duración de la batería puede reducirse al exponer el dispositivo o la batería a temperaturas muy altas o muy bajas.*

*El consumo de la batería aumentará al utilizar determinadas características o aplicaciones, como el GPS, los juegos o Internet.*

*La batería es un elemento consumible, por lo que su duración disminuirá con el paso del tiempo.*

### *Aparecen mensajes de error al iniciar la cámara*

*Cargue la batería.*

*Libere memoria mediante la transferencia de archivos a un ordenador o la eliminación de archivos del dispositivo.*

*Reinicie el dispositivo.*

*Si sigue teniendo problemas con la aplicación de la cámara después de probar estos consejos, póngase en contacto con un centro de servicio de LG Electronics.*

### *La calidad de las fotos no es buena*

*La calidad de las fotos puede variar según el entorno y las técnicas de fotografía que se utilicen.*

*Si va a hacer fotos y vídeos, la opción de angular estándar ofrece más calidad que el gran angular.*

*Si va a hacer fotos en zonas oscuras, de noche o en interiores, es posible que se produzca ruido o que las imágenes estén desenfocadas.*

*Si tiene algún problema, restablezca las opciones.*

### *La pantalla táctil responde lentamente o de forma incorrecta*

*Si coloca un protector de pantalla o accesorios opcionales a la pantalla táctil, es posible que no funcione correctamente.*

*Es posible que la pantalla táctil no funcione correctamente si usa guantes, si toca la pantalla con las manos sucias o si toca la pantalla con objetos afilados o con los dedos.*

Las condiciones de humedad excesiva o el contacto con el aqua pueden provocar un *mal funcionamiento de la misma.*

*Reinicie el dispositivo para eliminar los errores de software temporales.*

*Si la pantalla táctil está rayada o dañada, acuda a un centro de servicio de LG Electronics.*

### *El dispositivo se bloquea o se congela*

#### *Reinicie el dispositivo*

• *Si el dispositivo se bloquea o se congela, es posible que deba cerrar las aplicaciones o apagar el dispositivo y volver a encenderlo.*

### *Arranque el dispositivo*

- • *Se puede utilizar un restablecimiento parcial para restablecer el dispositivo si se congela la pantalla o si los botones, la pantalla táctil o el dispositivo no responden.*
- • *Para realizar un restablecimiento parcial del dispositivo, mantenga pulsadas las teclas Bajar volumen y de encendido hasta que el dispositivo se reinicie.*

### *Restablecimiento del dispositivo*

- • *Si los métodos anteriores no resuelven el problema, realice una restauración de los datos de fábrica.*
- • *En la pantalla de ajustes, presione General > Copia de seguridad y reinicio > Restaurar datos de fábrica.*
	- *- Este método restablece todos los ajustes del dispositivo y elimina los datos. Antes de realizar la restauración de los datos de fábrica, recuerde hacer copias de seguridad de todos los datos importantes almacenados en el dispositivo.*
	- *- Si ha registrado una cuenta de Google en el dispositivo, debe iniciar sesión en la misma cuenta de Google tras restablecer el dispositivo.*

### *No se encuentra el dispositivo Bluetooth*

*Asegúrese de que la función inalámbrica Bluetooth está activada en el dispositivo. Asegúrese de que la función inalámbrica Bluetooth está activada en el dispositivo al que desea conectarse.*

*Asegúrese de que su dispositivo y el otro dispositivo Bluetooth están dentro del*  rango máximo de Bluetooth (10 m).

*Si los consejos anteriores no resuelven el problema, póngase en contacto con un centro de servicio de LG Electronics.*

### *No se establece una conexión al conectar el dispositivo a un ordenador*

*Asegúrese de que el cable USB que está utilizando es compatible con el dispositivo.*

*Asegúrese de que tiene instalado y actualizado el controlador adecuado en su ordenador.*

### *La aplicación descargada provoca muchos errores*

*La aplicación tiene problemas.*

*Elimine la aplicación y vuelva a instalarla.*